# 筆記型電腦使用手冊

# Notebook PC User's Manual

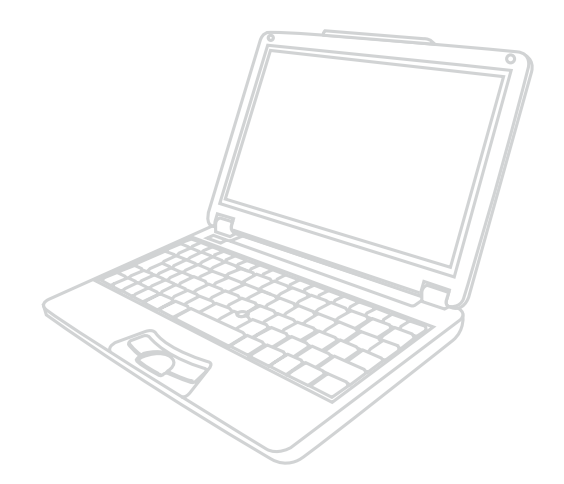

手冊版本: 1.00版 發表日期: 2003年7月

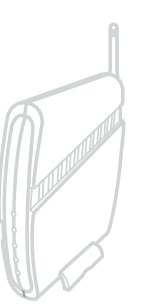

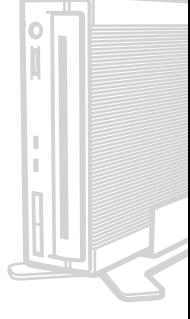

附件表

當您打開產品包裝時,請參考以下列表檢查看看是否具備以下 標準配件,若有遺漏,請洽詢您所購買的商店:

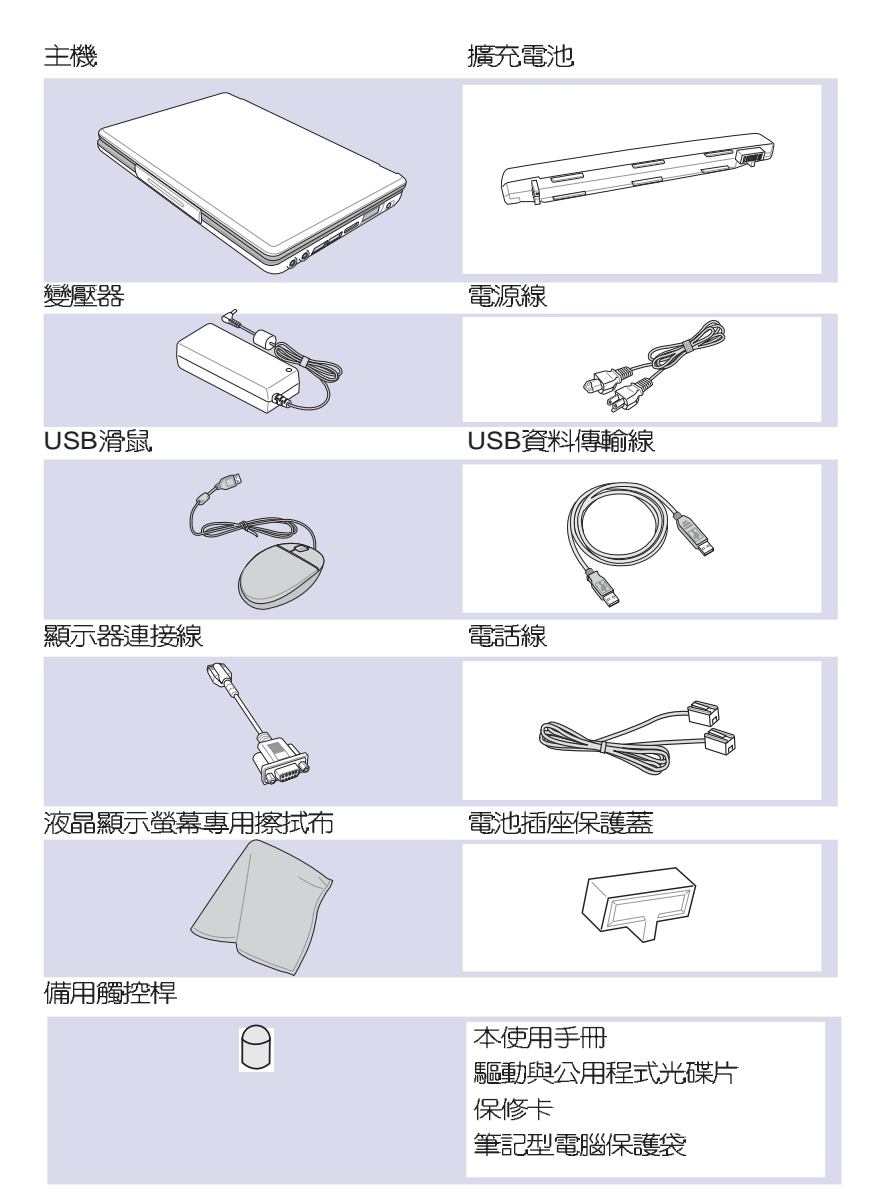

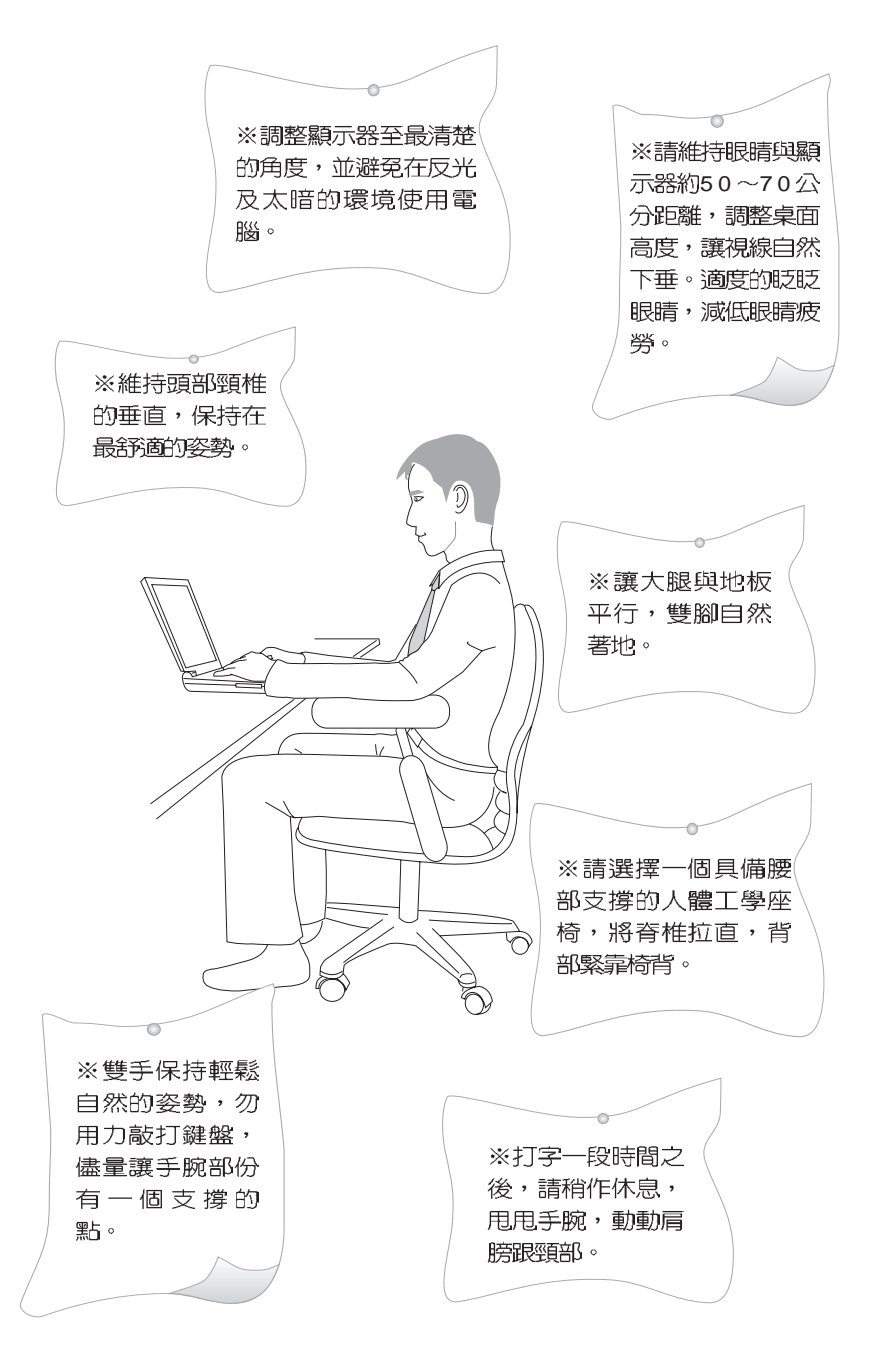

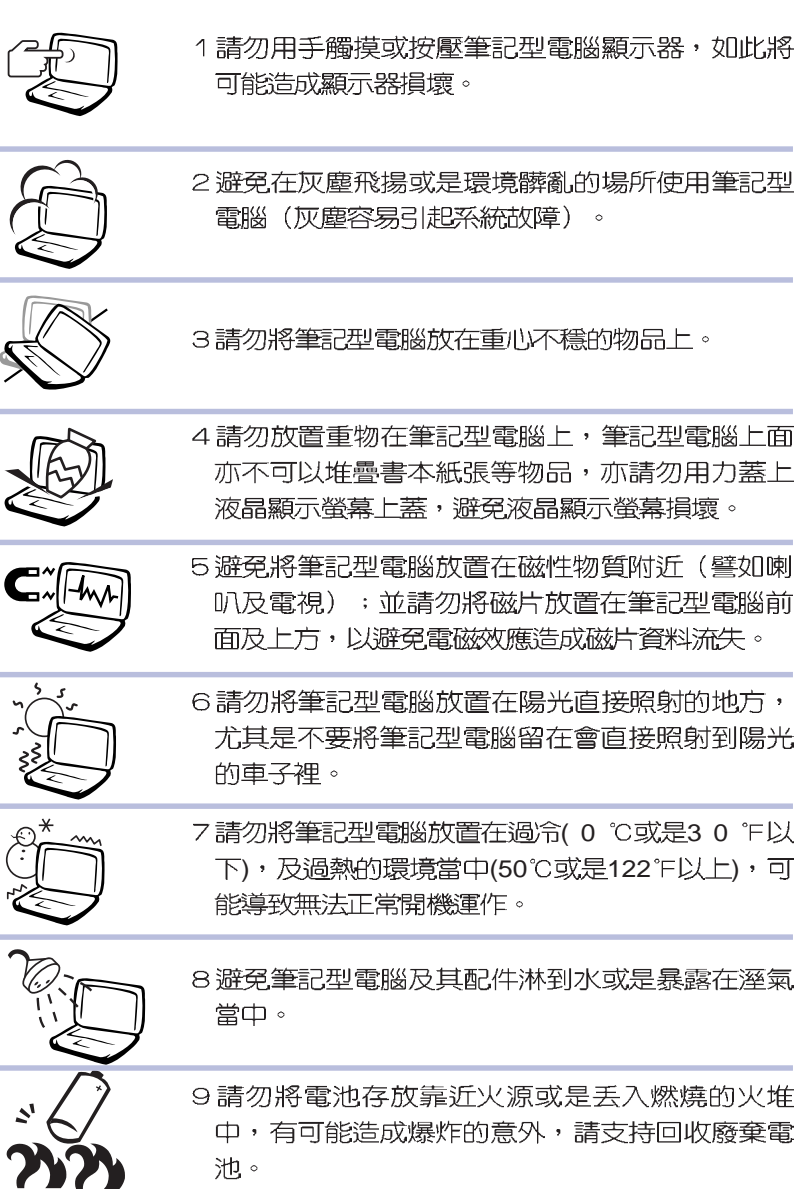

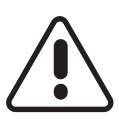

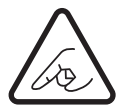

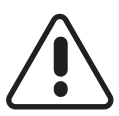

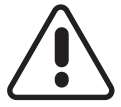

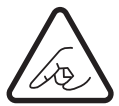

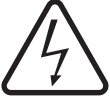

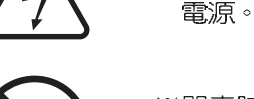

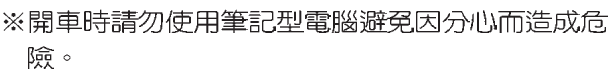

※請勿使用非本產品配備的任何變壓器,也不可將 本產品變壓器用在其他產品上。由於雷路設計之 不同,將有可能浩成内部零件的捐壞。

※避免邊吃東西邊打電腦,飲料請勿放置在電腦旁 濞,以孕污染機件造成故障。

※請勿將任何物品塞入筆記型雷腦機件内,以避免 引起機件短路,或是雷路捐毁。

※當電腦正常運作或充電時,會將系統正常之發熱 散逸到表面,請勿將電腦長時間放置在膝上或身 體任一部位,以避免高溫可能造成的身體不適。

※請注意攜帶筆記型電腦所使用的揩袋心須且備防 碰撞的緩衝襯墊, 放置筆記型電腦時並請勿放置 渦多物件,澼孕厭壞筆記型雷腦液晶顯示器。

※使用筆記型電腦時,務必保持散熱孔暢通,以利 散熱。請避免在過於柔軟不平的表面或墊有軟質 卓墊的桌面上使用,以防止散熱孔堵塞。

※暫時不用電腦時,請蓋下液晶螢幕上蓋,電腦將 谁入暫停模式,可以節省電源,同時能延長液晶 螢幕壽命,並可澼免沾染灰塵。

※使用前,請檢查各項週邊設備是否都已經連接妥 當再開機。

※在安裝或是移除不支援熱插拔的调邊時請先關閉

※清潔筆記型雷腦前請先關機,並移聞變厭器及内 部雷池。

※ 盡量不要用手指觸摸液晶顯示螢幕, 螢幕髒污時 請使用專用擦拭布清潔。

※手堂潮溼時請勿使用筆記型電腦,澼免水滴中鍵 盤的細縫滲入主機内造成主機内部零件短路燒 鸮,使用時請保持手堂乾燥與清潔。

※請勿將筆記型電腦放置在會發熱的物品上,譬如 微波爐、電暖器等。

※請勿將筆記型雷腦放置在有蒸汽的雷器附近,譬 如雷鍋、熱水壺等。

※保持機器在乾燥的環境下使用,雨水、溼氣、液 體等含有礦物質將會腐餉雷子線路。

※請勿在浴室等潮溼環境使用筆記型電腦,勿將電 腦留置於浴室中。

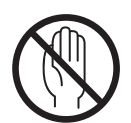

※不可手擲筆記型雷腦及其相關組件,應將筆記型 雷腦放在穩定的桌面,並日放在小孩拿不到的地 方。

※使用延長線連接電源時,請勿同時使用其他電 器,尤其是耗雷量高的雷暖器等設備,澼免雷力

渦載,浩成雷線走火。

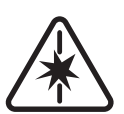

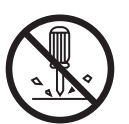

※請勿試圖拆開機器内部,非本公司授權之維修丁 程師白行拆開機器可能會浩成機器故障,並將喪 失保固權益。

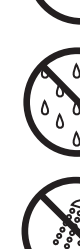

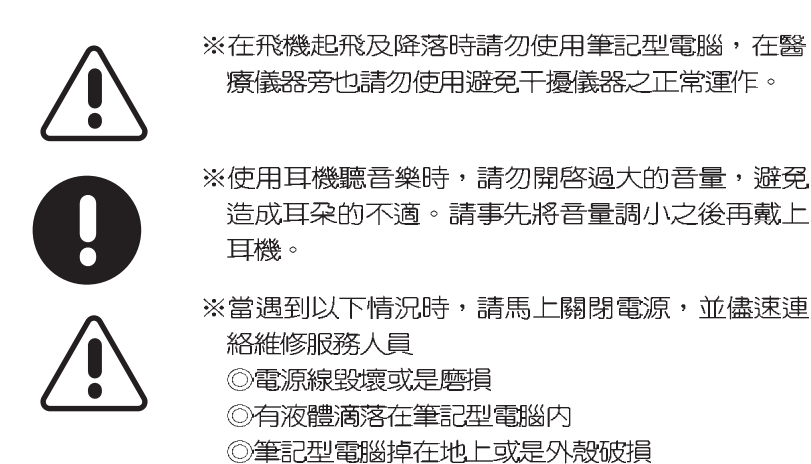

本產品功能支援等級視作業系統而定,未預載(pre-load)於本機上的 作業系統可能不提供全部的功能。

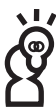

假如您的作業系統當機完全不動作,欲將電腦系統關閉,請按住電源開 關超過四秒以上,就可以強制關機。

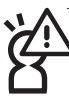

假如您的電源線為具備接地線之三孔電源插頭,請務必將電源線連接 到牆上的三孔電源插座。

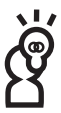

請務必保留產品外包裝盒,以備將來運送電腦時用以保護產品不致損 壞。

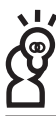

本產品保固期為兩年,唯電池等損耗性零件僅提供一年期間之保固。

# 本書導譜

本書共分六個章節,以下為各章節内容簡介:

第一章:認識您的電腦 雷腦各部份組成及特色介紹,使用注意事 頂,維護保養等

- 第二章:開始使用 使用前的準備及開機注意事項
- 第三章:操作方法 基本操作使用方法
- 第四章:應用升級指南 各式調邊連接應用,以及系統擴充升級指引
- 第五章:雷源系統 雷源及能源管理設定
- 第六章:無線網路功能 無線網路功能及操作使用介紹
- 第七章:附録 故障排除

在您使用筆記型電腦之前,請務必先瀏覽第一、二章之注意重 點,以澼孕人為不當操作所浩成的捐失。

#### 圖示的含義

在本書内容將會出現一些小方塊文字,並附上如下之圖案,其 代表意義如下:

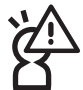

禁止警告:禁止不當行為及操作事項,防止任何不當操 作所造成的損害。

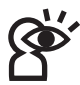

小心注意:因不當操作可能造成人體以及產品的傷害, 特別提出來警告使用者,此部份請務必多看一眼,並謹 記在心。

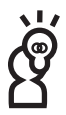

重點說明:標示出重點資訊,一般注意事項,名詞解 釋,相關個人雷腦使用堂識,參<del>考</del>資訊等。

# 華碩電腦保固服務

本產品經由華碩電腦(以下稱:本公司)嚴密的品質管制,並經過 出廠檢驗合格。如顧客在正常使用情況下故障時,在本保證書記載 内容範圍内,將提供您免費的保固服務。

一、保固範圍

- 1. 硬體:由本公司出貨之筆記型電腦產品本體於正常使用狀況下, 所產牛的故障均可獲孕費售後維修服務。
- 2.軟體:產品於出貨時如有提供復原光碟片(視地區而定)及驅動 程式光碟片,本公司保證能以復原光碟將指定之作業系統正確安 装在本產品上,並保證本機之硬體設備皆能正確運作;除此以 外,由使用者自行安裝或其它之軟體恕不在保固範圍内。請注 意,隨機所附之復原光碟因涉及版權問題,使用者因故遺失或毀 損時本公司恕無法提供保固服務及接受付費購買。
- 3. 其他:
	- (1)電池屬耗損零件產品,故僅提供壹年期間之保固。此保固意 指電池能提供系統之電量;但若因自然耗損或使用方式之不 同而造成之蓄電量降低, 恕不在保固範圍内。
	- (2)隨機所附之使用手冊、揹包、滑鼠、應用工具程式及Ai-Flash 碩碩碟等附件贈品恕不在保固範圍内。
	- (3) 若您收到本產品後,發現所購買之華碩筆記型電腦LCD液晶 螢幕上有任何亮點(非暗點),請您憑購買發票於"壹個日内"透 渦華碩孕付費客服專線或循華碩皇家俱樂部服務中心獲得乙 次更換無亮點LCD液晶螢幕之服務。(亮點定義:在黑色背 景下所發現不正常的其他色點)
	- (4)全球保固範圍與本國相同。詳情請參考全球保固條款及網頁 說明。(http://gsm.asus.com.tw)

二、保固說明

本產品白出售日起兩年内,於正堂使用狀況下如產品故障可獲 **免費售後維修服務;若因下列因素引起之損害,本公司將有權利酌** 收維修費用:

- 1. 因天災或遇不可抗力、異常電壓或人為之不慎所造成之損壞。
- 2. 因自行拆裝、仟意變更規格或使用非本公司原廠之配件所引起之 故障或捐壞。

# 華碩電腦保固服務

- 3. 因軟體之安裝或設定所造成之使用問題與故障。
- 4. 因雷腦病毒所造成之問題及故障。
- 5. 顧客購買後因搬遷、移動摔落而導致故障損壞時。
- 6. 轉作其他用涂使用而導致故障捐壞時。
- 7. 本公司保固識別標籤撕毀或無法辨識。
- 8. 未能提出本商品保證書的時候。
- 9. 其他不正常之使用。

#### 三、注意事項

當您購買本產品後,為保障購買人之權益,請於購買後壹個月 内務必填寫完整個人資料及產品資訊並完成計冊手續:

- 1. 透過網路註冊,請您先加入華碩會員,再進行產品登錄之作業 (網  $#$  + http://www.asus.com.tw/register.htm ) 。
- 2. 或是郵寄【回執聯】至「華碩電腦客服中心 内銷支援課 收」。 若因未上網登錄註冊個人資料及產品資料日未將回執聯寄回華碩 雷腦雷腦客服中心,將會影響您售後服務的權益。
- 3.請將隨機出貨之保固卡妥善保存,若因故潰失恕不予補發。若於購 置華碩筆記型電腦壹個月内,未進行註冊時,本公司將以華碩"H 貨日"為保固啓始日期。請您務必保留保固卡、發票(或影本)或 經銷商之售貨單據(加蓋經銷商店章始生效力),於機台故障送修時 出示,始享有保固服務之權益。
- 4. 無論在仟何情況下,您都不可以自行拆解修理本機,這將導致本 機的保固作廢。

若您尚未註冊產品資料,請至華碩網頁進行註冊:http://www. asus.com.tw/register.htm

#### 四、維修注意事項

如您在使用華碩筆記型電腦有操作上或相關技術問題,建議您 可先參考本使用手冊,若無法解決您的問題時可透過經銷商或華碩 筆記型雷腦孕付費服務專線:0800-093-456 尋求協助,我們將儘可 能在線上協助您解決。

若為硬體方面之問題,倘若無法在線上為您解決,將視情況為 您分派距離最近之維修點。

# 華碩電腦保固服務

來電時請告知下列資訊以加快處理程序(倘若能將電腦置於手 邊,將可更容易即時獲得相關資訊甚至解決問題):

- \* 產品型號 / 序號 / 購買日期:
- \* BIOS版本(可诱渦華碩系統診斷家ASUS Probe程式杳詢):
- \* 作業系統:
- \*問題細節(或有無任何錯誤訊息):
- \* 曾試過何種方法解決:

\* 保固卡。

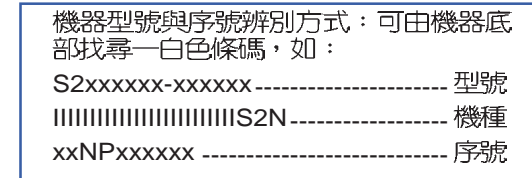

#### 送修前注意事項

- 1. 請先透過華碩筆記型電腦0800-093-456免付費電話之客戶技術支 援服務/送修專線與華碩客服人員聯繫後,若機台經由客服人員 確認為硬體方面的問題需要快修服務時,我們將給您—組維修授 權號碼,並安排就沂的快修中心為您服務;為保障您的權益,請 您親自將機台(並攜帶保固卡)送達所安排之快修中心,以縮短 您送修的流程。
- 2. 為加速快修中心對維修機台的處理,請務必於取得維修授權號碼 後的48小時内送修您的機台;若您無法在48小時内送修,該組維 修授權號碼即自行失效,您必須於送修前再次索取新的維修號 碼。
- 3. 請保留購買時的紙箱,當您需要回原廠檢測時,請您诱渦華碩筆 記型雷腦0800-093-456至付書雷話索取維修號碼後,務心於外箱 包裝上註明維修編碼,否則機台將會直接經中快遞退回。
- 4. 送修時非心要之相關配件請勿連同機器寄回, 若潰失恕本公司不 自保管之青。
- 5. 涂修產品若因軟體安裝設定、病毒、其它硬體設備衝突或保固貼 紙、原廠序號條碼污損、破損致無法辨識,或產品本身屬人為不 當操作導致捐壞、產品已超渦保固期限,上沭均不在保固範圍 内,華碩將另行報價收費。
- 6. 再次提醒您!請於送修前務以將您的重要資料先行備份,華碩僅 自青產品之維修與檢測,恕不提供資料救援與備份,對於送修渦 程中因任何因素而造成資料之遺失,本公司恕難自責。

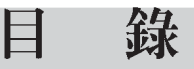

五、賠償限制

因本公司的疏忽或其他可歸責事由,致 青客戶得向本公司提 出捐害賠償之請求時,無論 貴客戶基於何種權利請求賠償,本公司 的賠償責任限於:

- 1.人身傷害(包括死亡)、物之毀損及有形的個人財產。
- 2.其它各種狀況,包含本公司未履行保證聲明所造成的仟何實際損 害,本公司的賠償責任僅限於致 貴客戶所受之直接損害為限, 並以個別產品之合約價款為賠償上限。
- 3.本公司的整個賠償責任及對 青客戶的補償,惟有因契約或侵權 行為、任何違約所造成的損害始成立。

本公司對下列各項不負任何責任:

- 1 · 第三人向 青客戶請求之賠償。
- 2 · 青客戶資料之滅失或捐害。
- 3.青客戶之仟何附帶雜頂支出、特別損害、間接損害或其他 衍生之經濟損害(包括利潤及節餘損失)

以上限制亦滴用於本公司供應商與轉銷商。

再次提醒您!請於送修前務必將您的重要資料先行備份,華碩僅負責 多與檢測,恕不提供資料救援與備份,對於送修過程中因任 浩成資料之遺失,本公司恕難負責。

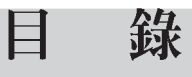

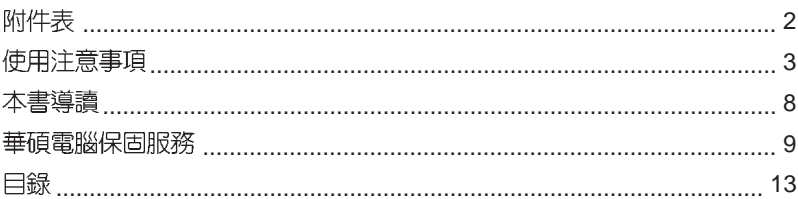

#### 第一章:認識您的電腦

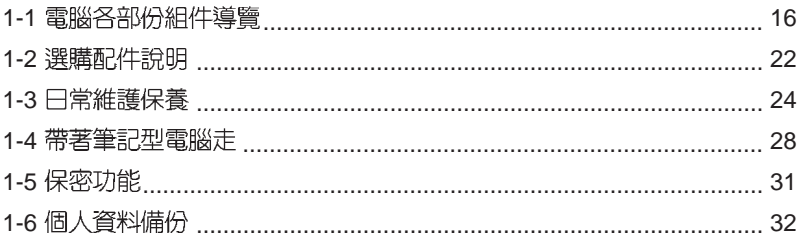

#### 第二章:開始使用

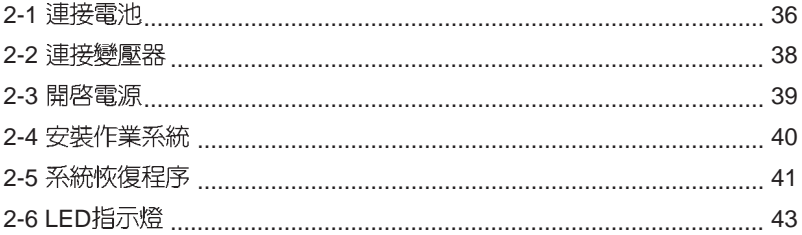

#### 第三章:操作方法

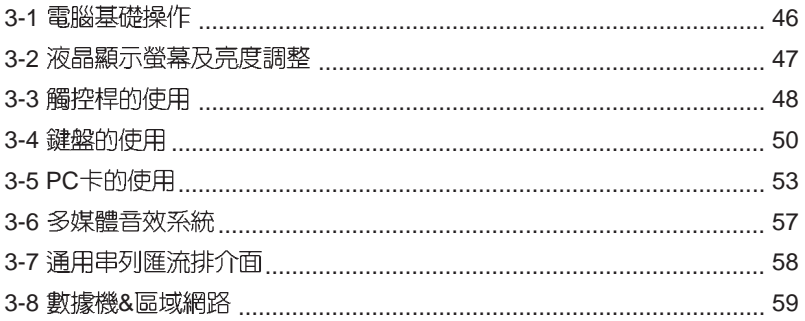

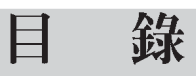

#### 第四章:應用升級指南

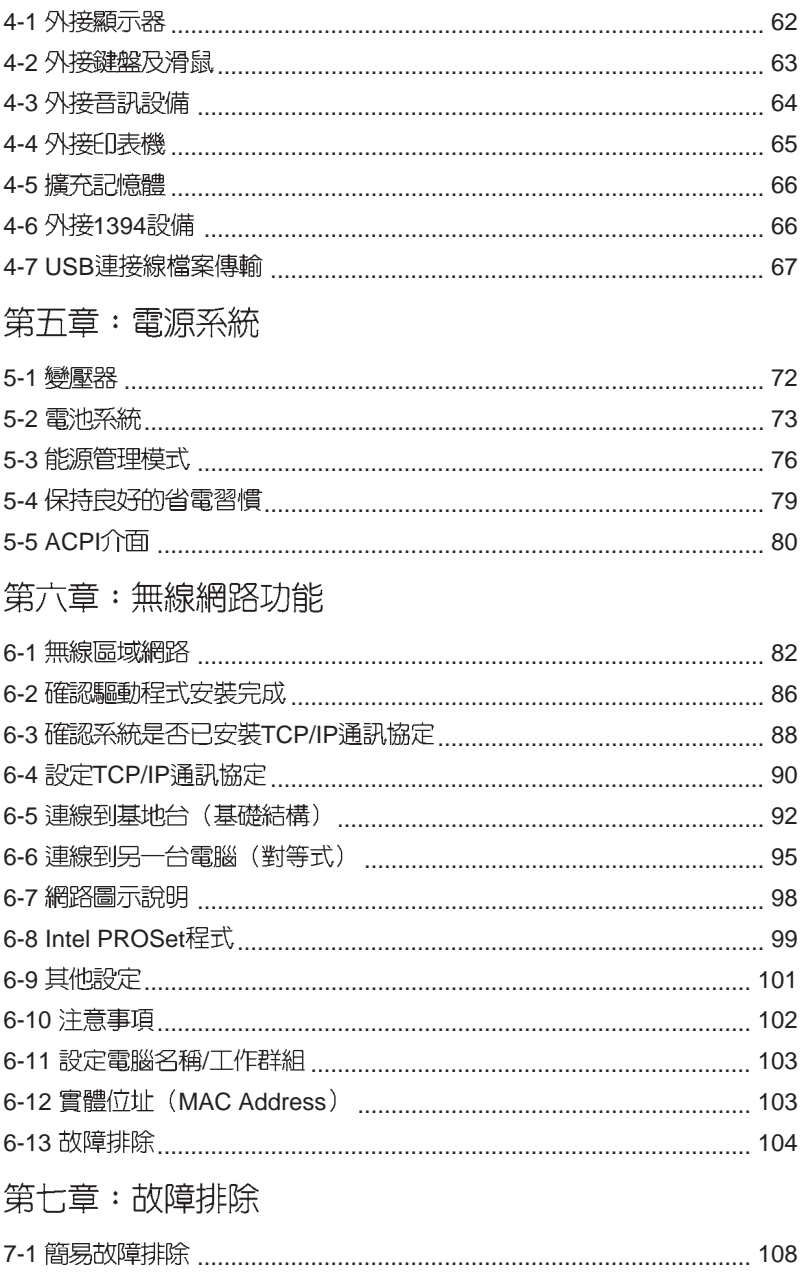

# **Chap**

第一章:認識您的電腦 1-1 電腦各部份組件導覽 1-2 選購配件說明 1-3 日常維護保養 1-4 帶著筆記型電腦走

1-5 保密功能

1-6 個人資料備份

7 ◎ ◎ ● ◎ \*

# 1-1 電腦各部份組件導覽

取出您的筆記型電腦之後,先別急著連接電源線,讓我們先來 看看言台筆記型雷腦的各部份組件。

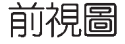

請勿將筆記型電腦液晶顯示螢幕上蓋過度折彎至與桌面平行,可能會 浩成期號連接線的椙毀。

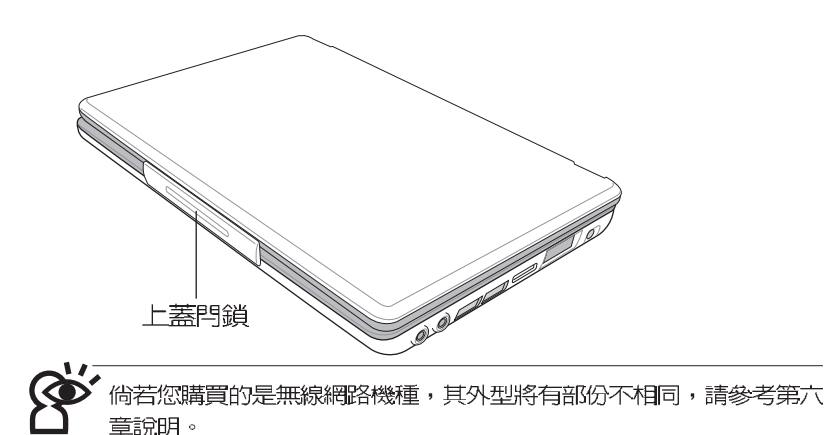

打開上萘

開啓上蓋方式如同開啓汽車車門或是粉餅盒般,一手拖著電 腦,另一手拇指放在上蓋閂鎖的下緣,胳微向外拉出之後,再由下 向上開啓。

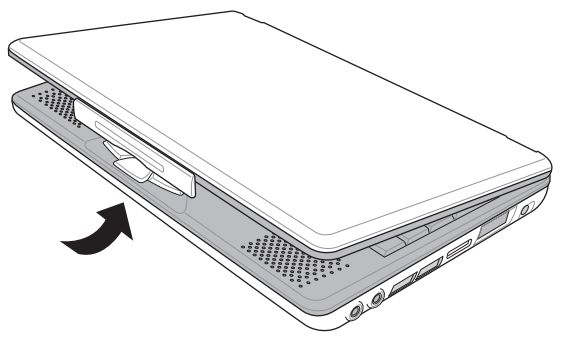

#### 第一章:認識您的電腦

後視圖

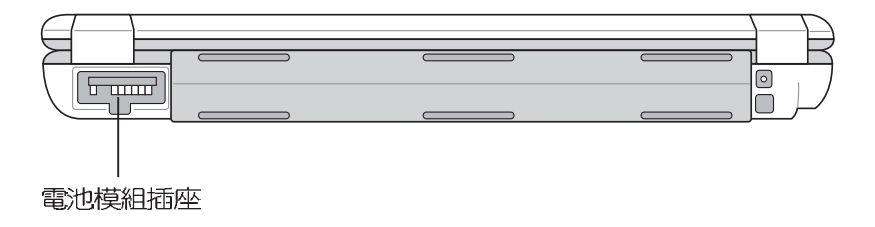

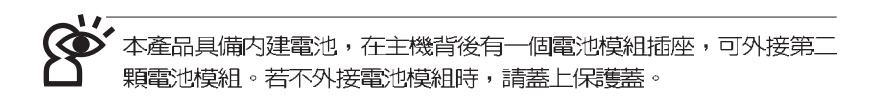

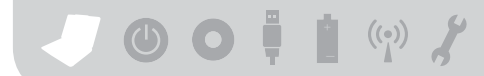

上視圖

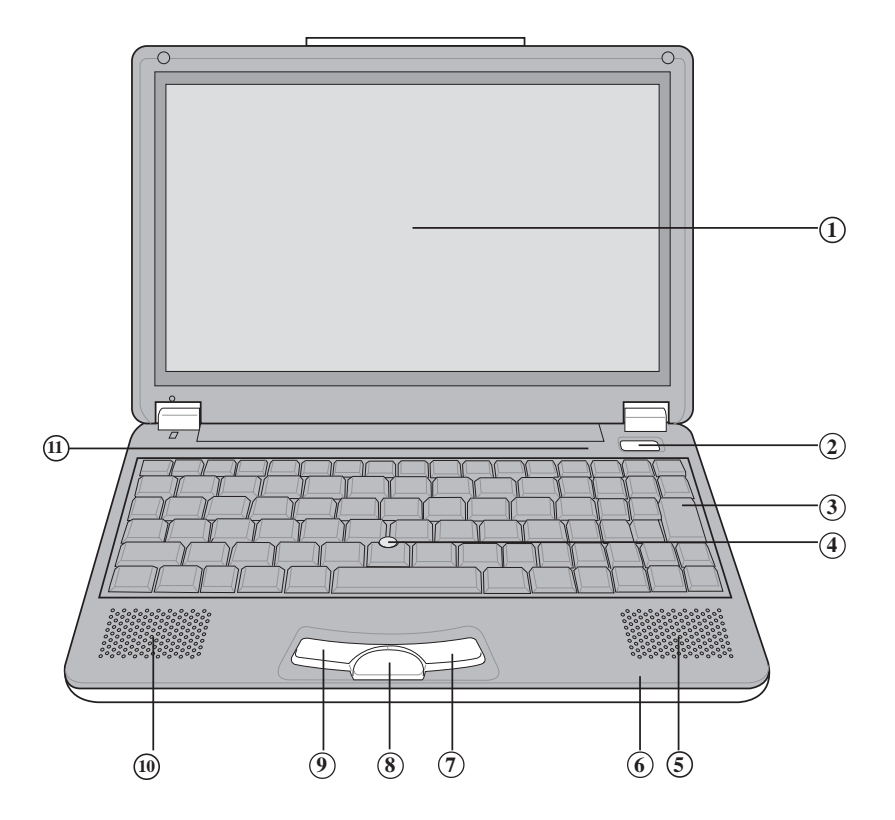

- (1) 彩色液晶顯示螢幕
- **2 電源開關**
- **3** 全功能大型鍵盤組 (9) 左鍵
- **4** 觸控桿
- **(5) 立體聲喇叭**
- **6** 指示燈
- **7**
- **(8) 智慧型方向鍵**
- 
- (10) 立體聲喇叭
- (1) 指示燈

第一章:認識您的電腦

底視圖

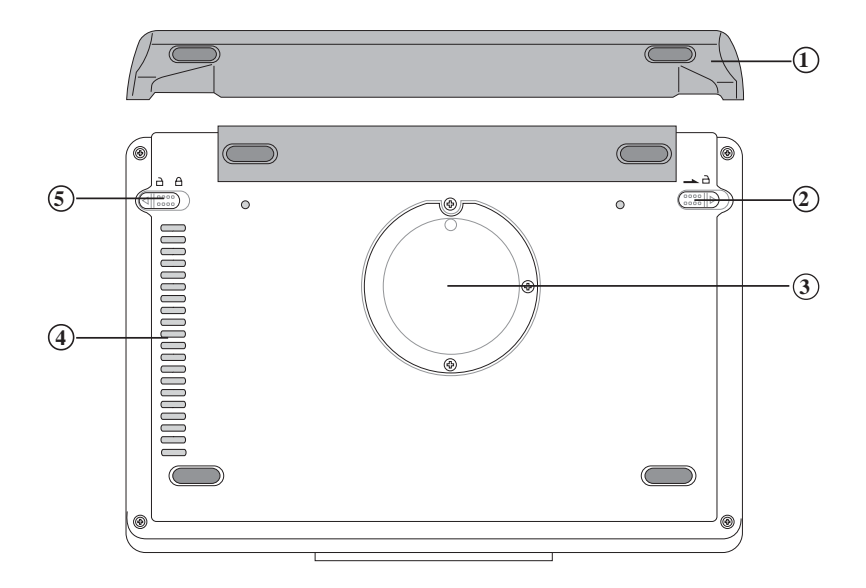

- $\Omega$ 擴充電池模組
- $\frac{1}{2}$   $\frac{3}{4}$   $\frac{4}{5}$  $\circled{2}$ 電池模組彈簧開關
- $\circled{3}$ 記憶體模組擴充槽
- $\circled{4}$ 散熱通風孔
- $\circled{5}$ 電池模組卡鎖

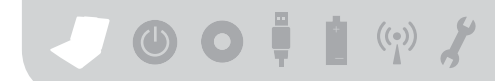

左視圖

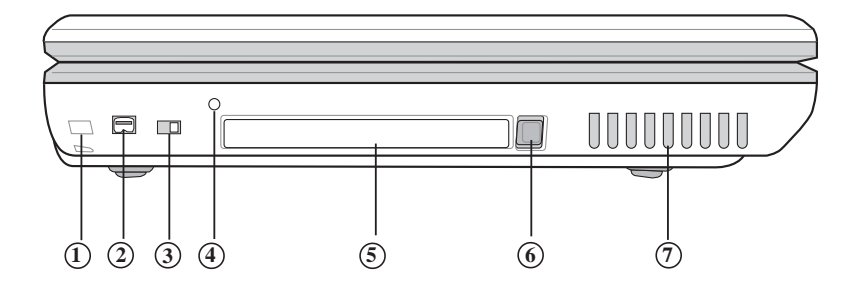

- 11 防盗鎖槽
- 1394 **2**
- 3 無線網路切換鍵(僅無線機種具備)
- $\widehat{\mathcal{A}}$ ) 系統重置鍵(Reset)
- 5) PC
- PC **6**
- (7) 散熱通風孔

#### 第一章:認識您的電腦

右視圖

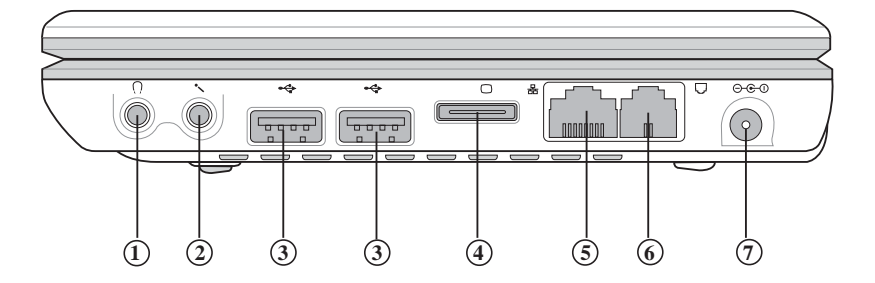

- $\widehat{1\!\!\!\!\!1\!\!\!\!\!1}$  耳機插孔(Speaker out)
- (Mic in) **2**
- USB **3**
- 外接顯示器插孔 **4**
- 網路線插孔(RJ-45) **5**
- 電話線插孔(RJ-11) **6**
- **7** 電源插孔

-

# 1-2 選購配件說明

除了以上内建配備之外,為了滿足您更專業的需求,我們提供 了以下多種選購配備,請與您的經銷商連絡洽詢選購。(規格依機型 而不同)

※Micro SO-DIMM記憶體模組(128/256MB) ※USB滑鼠(光學或滾輪式) ※AiFlashII / III碩碩碟 (32MB/64MB/128MB) ※USB擴充座 (USB Hub) ※車用/航用充電器 ※USB軟碟機 ※USBFD表機連接線 ※無線區域網路卡 ※無線區域網路基地台 ※備用電池組 ※豪華筆記型電腦專用楷袋 ※CD-RW/DVD兩用光碟機

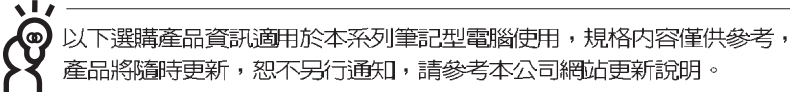

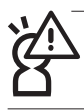

請勿將磁片置於筆記型電腦喇叭正上方,有可能導致磁片中資料的流 失,請特別注意。

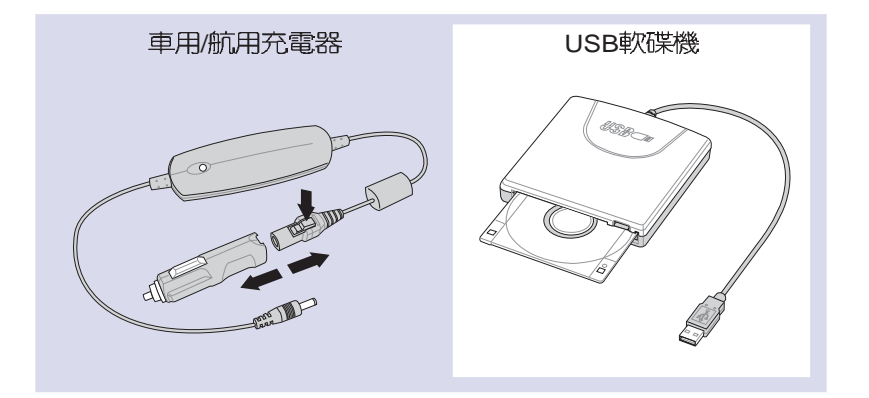

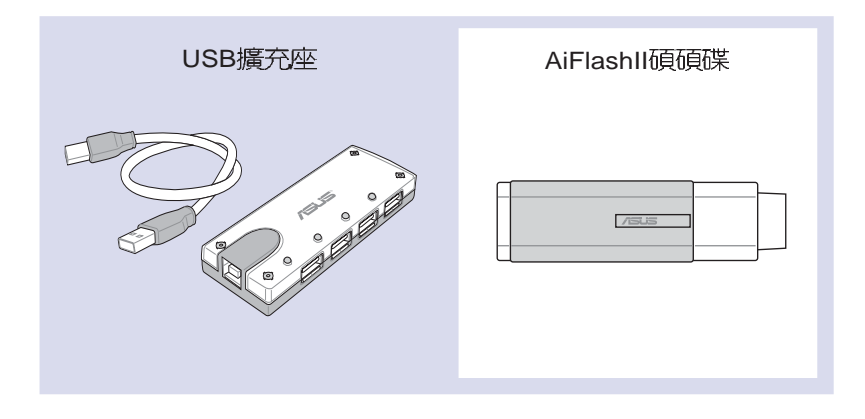

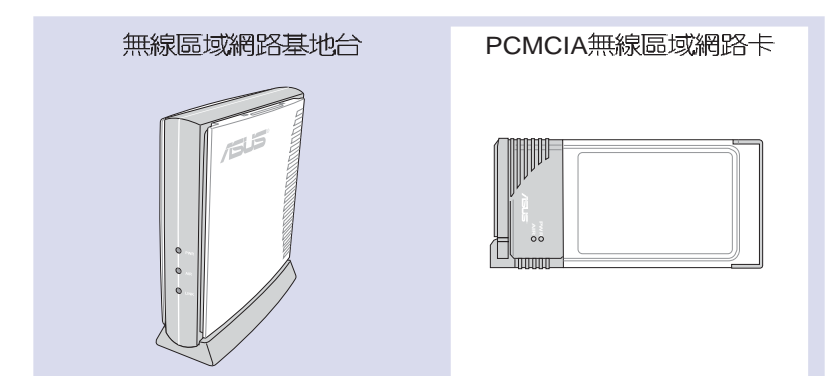

 $\circledcirc$   $\bullet$   $\bullet$   $\bullet$   $\bullet$   $\bullet$ 

# 1-3 日常維護保養

筆記型電腦屬於精密儀器,請使用者特別注意以下保養重點, 以澼孕機器因人為不當操作而故障。

#### 液晶顯示螢幕

L C D 液晶顯示螢幕是筆記型雷腦最脆弱的元件,由於它的蓪玻 璃結構,受到外力較容易破裂。在筆記型雷腦包裝上通常都會標明 筆記型電腦可以承受的重力,使用者應該特別注意。應避免刮傷筆 記型雷腦外殼,將產生不可消除的刮痕。

※請勿用力蓋上液晶顯示螢幕螢幕上蓋,澼孕上蓋玻璃破裂。

- ※蓋上液晶顯示螢幕上蓋時,請勿放置任何異物在鍵盤及顯示螢幕 之間,可能會造成顯示螢幕因重壓而破裂。
- ※將筆記型雷腦放在專用揩袋内攜帶外出時,請勿放置渦多的調邊 或是其他物品在揹袋與液晶顯示螢幕之間,避免壓壞液晶顯示螢 墓玻璃。
- ※液晶顯示螢幕上不可放置任何物品,避免重壓造成内部元件的損 壞。
- ※請勿用手指及尖銳的物品碰觸螢墓。
- ※建議購買液品顯示螢幕專用擦拭布來清潔您的螢幕, 中於液晶螢 幕本身有一定的硬度,因此不必擔心會擦壞。
- ※長時間不使用電腦時,可透過鍵盤上的功能鍵將液晶顯示螢幕電 源關閉,除了節省雷力外亦可延長螢幕之壽命。
- ※請勿使用任何化學清潔劑擦拭液晶顯示螢幕。
- ※液晶顯示螢幕表面需避免硬物接觸,以孕刮傷 (如鈕扣、錶帶、皮 帶扣環等)。
- ※液晶顯示螢幕表面會因靜雷而吸附灰塵,如發現有灰塵時請使用 **螢幕專用擦拭布擦拭,勿用手直接拍除,以孕在液晶顯示螢幕表** 面留下些許指紋。
- ※不可以讓水滴浸入液晶顯示螢幕内部,這將可能造成液晶顯示螢 幕内部元件捐毁。
- ※輕開輕闊液晶顯示螢幕上萘,可澼至液晶顯示螢幕連接線因施力 渦重而鬆動,導致螢幕閃爍。

#### 雷池

※當無外接電源之情況下,倘若當時之工作狀況暫時用不到PCMCIA 插槽中的卡片,建議先將卡片移除以延長電池使用時間。

※室溫(20~30度)為電池最適宜之工作溫度,溫度過高或過低的操作 環境將降低雷池的使用時間。

※在可提供穩定電源的環境下使用筆記型電腦時,將電池移除可延 長電池壽命是不盡然正確的。就本電腦而言,當電池電力滿充之

後,雷池中的充雷雷路會白動關閉,所以不會發生渦充的現象。

※建議平均三個目,進入BIOS設定程式,執行一次電池電力校正的 動作(請參考第七章說明)。

硬碟

- ※盡量在穩固的桌面上使用電腦,避免在容易晃動的地點操作電 腦。
- ※硬碟最脆弱的時候是在開機及關機的時候。開機時,硬碟啓動馬 達的轉速還未趨於穩定,如此時產生震動,則容易造成壞動;而 關機時,則是因為硬碟軸承未完全靜止,如任意搬動,此時也很 容易浩成硬碟的傷害。故建議關機後等待約三十秒左右後再移動 雷縣。

#### 鍵盤

鍵盤是筆記型雷腦使用者最常接觸的部分,經年累日下來鍵盤 間都會容易累積灰塵,可用小毛刷來清潔縫隙,或是使用一般在清 潔照相機鏡頭的高壓噴氣罐,將灰塵吹出,或使用掌上型吸塵器來 清除鍵盤上的灰塵和碎脣。至於鍵盤表面的清潔則可在軟布上沾上 小許之清潔劑,在關機的情況下再輕輕擦拭鍵盤表面。

鍵盤淮水是最容易發生的事情,鍵盤淮水之後,由於鍵盤是無 源鍵盤(不需要雷源供應),不會引起雷路部分的直接捐懷,但容 易引起鍵盤内部的印刷電路變質失去導電作用從而使鍵盤失靈報 廢,所以在日常使用的時候一定要注意防止此類情況發生。若直的 淮水,鍵盤失靈,請與授權經銷商聯絡。

#### 散熱

筆記型電腦的散熱相當重要,請勿堵住通風散熱孔。不可以置 放在柔軟的物品上,如雙腿,床上,沙發上,有可能會堵住散熱 孔, 一段時間渦後,更可能會感到湯手,甚至當機。所以在日常使 用中稍加注意避孕以上情形發生就可以解決此一問題。

#### 其他元件保養

清潔保養前請務心依照下列步驟保養您的筆記型電腦以及相關 调漫設備。

- 步驟一:關閉電源並移除外接電源線,拆除内接電池及所有的外接 設備連接線。
- 步驟工:用小吸塵器將連接頭、鍵盤縫腦等部位之灰塵吸除。
- 步驟三: 用乾布略為沾濕再輕輕摔拭機<del>殼</del>表面,請注意千萬不要將 任何清潔劑滴入機器内部,以澼孕雷路短路燒毀。
- 步驟四:等待筆記型雷腦完全乾透才能開啓雷源。

#### 浸水處理

※千萬不可留然開機,不則會讓筆記型雷腦的捐害更加嚴重。

- ※立刻拆下筆記型電腦的電源線及電池,如有外接或抽換式的模組 零件(如擴充電池、光碟機、軟碟機)—併取下。
- ※將筆記型雷腦機體内的污水盡量倒光,找一條柔軟的溼紙巾或軟 布將污泥輕輕拭去,並盡暈澼孕磨損表面。
- ※再用雷扇將機體及零件吹乾,並在第一時間内涂到服務站中受渦 訓練的專業工程師處理,這樣才能將損害減低到最低程度。

※請勿使用「吹風機」,以免因高溫造成機構變型。

※特別提醒,如果筆記型雷腦揩袋已經遭到污水浸泡受損,請勿將 之用來裝置送修的筆記型雷腦,以孕造成工次損害。

#### 其他建議事項

※當您將筆記型電腦收到您的揹包時,記得繫上内部的扣帶,以避 免不經意的開啓而導致您的筆記型電腦掉落而破損。

- ※勿將筆記型電腦長時間曝曬在過熱的環境中,如車廂内、以避免 電子零件提早老化。
- ※定期備份硬碟内的重要資料,可降低因硬碟損壞所造成之不便與 傷害。
- ※定期更新主機之韌體及驅動程式,保持您的筆記型電腦獲得最佳 的相容性與穩定性。

 $\bullet$   $\bullet$   $\bullet$   $\bullet$   $\bullet$   $\bullet$ 

# 1-4 帶著筆記型電腦走

移動筆記型電腦之前請務必將電源關閉,並拔除所有的連接 線,澼孕接頭損壞。假如您欲攜帶筆記型雷腦外出使用時,請導循 以下各項準備步驟並詳細檢查注意事項。

#### 外出使用注意事項

- 步驟一:確定所有備份電池的電力都已充飽,您可以在作業系統下 察看雷池雷量顯示。
- 步驟一:關閉筆記型電腦電源開關。
- 步驟三:將液晶顯示螢幕上蓋關上並確定上蓋閂鎖已確實地卡住定 位。
- 步驟四:拔掉變壓器電源線。
- 步驟石:拔掉所有連接線。
- 步驟六:將筆記型電腦放入專用揩袋内以避免灰塵污染及碰撞情形 發生,並注意不要在筆記型電腦專用揩袋内放置過多物 品,以避免壓壞液晶顯示器玻璃。
- 步驟七:檢查是否帶了【備用電池】、【變壓器】、【電源線】 【使用手冊】、【保證卡】等,並且不要忘記您的開機密 碼及硬碟機密碼。

假如您需要帶著筆記型雷腦離開座位去開會,而又不想關閉日 前的作業狀態(正在使用簡報軟體等),您可以設定筆記型電腦進 入〝休眠模式〞的狀態,雷腦將儲存目前的丅作狀態並關機,當您 到達會議室時再將筆記型雷腦開關打開,筆記型雷腦就會回到先前 的工作狀態(原先編輯的簡報),您也可以繼續先前的作業或是馬 上淮行簡報。

假如您開車帶著筆記型電腦外出時,請勿將筆記型電腦放在晒得到太 陽的車内。有必要將筆記型電腦留在車上時,也請將之放在行李箱内 較陰涼的角落。

#### 如何淮入暫停模式

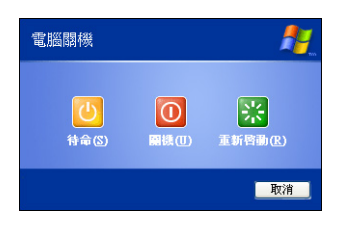

按下 Fn + [23]按鍵, 同樣也可以 立即進入「待命模式」或是按下 Fn + 「<sub>"</sub>。 按鍵進入「休眠模式」。或是按下 [開始]功能表一[電腦關機],選擇「待 命」項目(如左圖),此時系統可以立即 進入「待命模式」 (倘若您已開啓「系 統休眠」的設定,按下Shift鍵,則能出 現休眠選項)。

請勿在硬碟機(或是光碟機、軟碟機等)尚在運轉時移動筆記型電 腦,要帶著筆記型電腦在家或是辦公室走動的時候,筆記型電腦必須 是在待命或是休眠(Hiberna-tion)的狀態。

進入休眠模式(Hibernation)的狀態之後,數據機電話訊號會斷線, 假如您正在使用網路(LAN),重新開機之後若未再重新連結網路, Outlook等網路通訊應用程式可能會當機。正確的動作是,請您將網 路應用程式關閉之後再進入休眠模式。

#### 出國商務旅行前的進備

假如您經常需要帶著筆記型電腦出差到國外,首先必須注意到 以下幾件事:

- 1.請在筆記型雷腦揩袋内名片夾放置名片等識別資訊,用英文標明下 榻旅館地址電話等(最好是多國語文),以便拾獲者歸還。並請在 硬碟中暗藏一份個人基本資料文字檔,以證明自己為該筆記型電腦 的主人。
- 2.您可以設定系統開機密碼,硬碟機密碼,螢幕保護程式密碼等等, 避孕漕人窺視或竊取機容資料。
- 3.請確認欲前往國家當地使用的電壓規格,本產品所附變壓器本身為 國際通用,因此不須更換,但是由於各國電壓不同,電源插頭設計 不同的關係,請於當地雷腦販售店選購適合的雷源線或轉接頭。
- 4.假如您欲攜帶數據機出國使用,或是您的筆記型雷腦具備數據機功 能,請務必事先查明該數據機是否適用該國之電信相關規格,譬如 電話線接頭形式是否符合等等,否則不可以在當地使用。本產品内 建數據機之機種符合: FCC (適用區域: 台灣、韓國、美國及加拿 大等國家)、JATE(日本)、CTR21(目前共有18個國家,英國、 法國、德國、愛爾蘭、奧地利、瑞士、希臘、丹麥、瑞典、芬蘭、 挪威、冰島、義大利、比利時、荷蘭、廬森堡、葡萄牙、西班牙) 規格。
- 5.涌關時請隋身帶著筆記型電腦上飛機或是輪船,勿將未經過完整包 装(經渦廠商測試合格通過的防碰撞包裝)的筆記型電腦置放在行 李箱中托運,在行李托運過程中可能會發生對筆記型電腦造成損害 的摇晃及碰撞,皆可能告成筆記型雷腦内部元件的損毀。
- 6. 請攜帶購買證明以備海關檢查。
- 7.請勿在筆記型雷腦内安裝非法軟體或是存放色情圖檔,以避孕觸犯 旅游常地的法律,避孕牢獄之災。

### 1-5 保密功能

本產品具備雙重保密功能,主要分為以下兩個部份:

※硬碟保密:使用者可以自己設定硬碟機密碼,在BIOS設定程式的 Security 選單中設定,在系統POST 渦程中會先詢問您的硬碟機密 碼。如此一來,當你的硬碟機被別人拿去使用,他若沒有您提供 的密碼就無法使用這顆硬碟,也無法開機,也確保資料不致遭他 人竊取。

※系統保密:在BIOS設定程式的Security選單中亦可以設定一組使用 者密碼,在每一次開機或是進入BIOS設定程式時將會詢問系統管 理者密碼。如此一來,可以避免未經授權的使用者操作您的電 腦。

假如您設定了以上兩種密碼,系統在開機時,首先會詢問硬碟 機密碼,隨即詢問你系統密碼(兩組密碼可以設定為不同號碼)。

-

# 1-6 個人資料備份

華碩筆記型電腦在出貨時皆經過層層嚴格的測試,在正常的環 境使用下,可以幫助您更有效率的完成工作以及休間娛樂的享受。 但是,您的個人資料仍有可能因為以下原因而造成資料遺失,譬 如:意外刪除或覆蓋檔案、硬碟機損壞、電腦病毒破壞、天然災 害、電腦漕竊致寶貴資料潰失等等。因此,建議您平時作好資料備 份的工作,可以將損失降低到最低點。以下提供您幾個方便好用的 備份方法:

#### 善用軟體工具

一、以適當的比例將硬碟予以切割

硬碟資料發生問題主要可以區分成兩種狀況,第一種為硬碟機 硬體本身的故障,此類問題的預防方式只能依賴平時的備份動作; 第二種為作業系統損毀造成無法正常開機,針對此情況,如果我們 在安裝作業系統之前,就已經將硬碟以適當的比例進行切割,目將 重要的資料都已經備份在不同於儲存作業系統的分割區中,這時我 們就可以大膽的以其他方式或工具來設法挽救作業系統甚至於重新 安裝作業系統,而比較不用害怕硬碟中辛苦建立的資料受到捐害。 一般而言,建議將硬碟以4:6的比例將存放作業系統以及存放其 他資料的分割區予以分割。(作業系統4,其他資料6)

倘若作業系統已經安裝在整顆硬碟中,也就是硬碟中只有一個 分割,而想要事後加入—個分割來作應用,則可以诱渦支援W i n dows的硬碟切割軟體,例如Partition Magic等軟體工具來進行。

#### 二、 有系統的將硬碟中的資料分類儲存

為了更有效率的備份,建議平時在存放資料時,就該妥善的分 類。—船說來,需要備份的資料可分為下列幾種:

A.各種文件檔案資料,如:Office文件,圖檔,MP3.....等。

- B. 郵件備份資料,如:寄件備份,通訊錄.....等。
- C.瀏覽器網站連結資料, 如Explorer中的我的最愛, Netscape中的 Bookmarks等。

儘可能的將以上三類資料存放在邏輯磁碟D的某一個資料匣中。 這樣做的好處是,當要進行資料備份作業時,只要固定將該資料匣 複製到其他儲存媒體中,比較不容易發生潰漏的情況,日大大的簡 化備份的複雜度。

#### 選擇滴當的資料備份裝置

管理好重要資料的儲存位置之後,必須選擇一個適當的資料備 份装置來存放備份的資料,以下為幾種常見的備份裝置。

#### 一、 外接USB硬碟外接拿

以目前而言,USB硬碟外接盒的方便性是最佳的,傳輸速率高 目支援隨插即用功能。可在開機狀態下於視窗右下角工作列上"安 全地移除硬體"外接裝置的方式,抽取您的外接式硬碟機,隨時存 取您的資料,USB也是目前幾乎所有筆記型電腦皆内建的標準連接 埠。廠商更提供,2.5"及3.5"硬碟外接盒:

- A. 2.5" 硬碟外接盒: 提供小而輕便的攜帶性。但2.5" 硬碟的單位價格 相對較高,是此產品的小遺憾。
- B. 3.5"硬碟外接盒: 提供相對容量下, 較低的產品價格, 但大體積與 不便的攜帶性是3.5"硬碟的缺點。

#### <sup>一</sup>、PCMCIA硬碟外接盒

PCMCIA硬碟外接盒,是最早提供隋插即用的介面,同樣的提供 如USB一樣兩種硬碟盒規格,但相對反應較慢。

#### 三、IEEE-1394硬碟外接盒

快速而又方便的新規格產品,高達400Mb/每秒的傳輸能力,是 此類型產品的優點,支援隨插即用。

#### 四、Ai-FlashII碩碩碟

華碩選購配件Ai-FlashII碩碩碟,為USB介面的快閃記憶體儲存 裝置,容量最高可達256MB。不僅可以當作軟碟機、硬碟機使用, 日體積倍加輕巧而容量大增,成為最輕巧方便的檔案傳輸及儲存裝 置,碩碩碟更新增了檔案加密功能,讓您的機密檔案獲得最嚴密的 保護。碩碩碟於WinME/XP作業系統下不需安裝驅動程式,一日置入 USB插槽,電腦即可自動辨識碩碩碟II的存在,使用方式如同一台軟 碟機,使用者不需要再另外安裝驅動程式,即可以在不同的作業系 統中使用。

同樣採用快閃記憶體的儲存裝置尚有 CF 卡(Compact Flash Card)/Memory Stick等小巧的數位儲存裝置,只要透過PCMCIA的讀 卡機(不同的卡片需要不同的讀卡機),可以儲存容量高達256MB 以上的資料(一片)。目前大多應用在數位相機、録音棒、M P 3 播 放器等產品,價格稍高,但使用方便。若使用者有多樣的數位設 備,可以考慮共用記憶卡的方式。

#### **五、PCMCIA硬碟**

採用快閃記憶體的PCMCIA介面硬碟機,容量高達2GB以上,價 格較高昂,使用卻極其方便,大部分的筆記型電腦都具備至少一個 PCMCIA 插槽,可以很方便的將所有的資料備份在同一個儲存媒體  $\Box$ 

六、外接式光碟燒錄機

如同硬碟外接盒一樣,光碟燒錄機也有USB、PCMCIA、IEEE-1394等不同介面的外接式光碟燒錄器。

#### 連接線資料傳輸方式

華碩貼心的提供USB資料傳輸線配備,具備隨插即用的便利特 性,讓您輕鬆的將筆記型電腦的資料備份在您的桌上型電腦或第<u>二</u> 台筆記型雷腦上。

在介紹了衆多的資料備份方式後,仍要提醒您,養成定時備份 的習慣仍是最佳保全資料的方法,多一分的預防就少一分的危險, 只要培養正確的資料安全觀念並選擇最適合的備份工具,就可以避 至辛苦建立的資料捐毁的情況發生。

# Chap

第二章:開始使用

2-1 連接電池

2-2 連接變壓器

2-3 開啓電源

2-4 安裝作業系統

2-5 系統恢復程序

2-6 LED指示燈

 $J$  00  $\bullet$  1 (9)  $f$ 

# 2-1 連接雷池

本產品的電源供應方式有兩種:連接變壓器及電池供應兩種, 後者為方便您外出不易取得交流電源時使用,一般在家或辦公室使 用則請儘量連接變壓器使用。

本產品内建電池並附有一個外接充電電池。當您打開產品包裝 時,電池模組並未安裝於筆記型電腦主機,而是置於附件盒内,請 依照下列步驟安裝電池:

- 步驟一:筆記型電腦底部朝上置放桌面(請注意勿放置在粗糙的桌 面,以澼孕刮傷機殼表面)。
- 步驟二:將電池模組固定開關依下圖1號箭頭方向扳至【開啓 】 位置。
- 步驟三:依下周2號箭頭方向平行靠向主機背後。
- 步驟四:聽到喀嗒一聲,再將雷池模組固定體關依下圖3號箭頭方向 扳至【關閉■】位置,雷池即可牢牢固定住。

常筆記型電腦連接變壓器的同時,會對放在筆記型電腦裡的電池充電。 日充電完成,變壓器即不會再繼續充電

使用充電電池時,請注意以下幾點:1)不可任意拆開電池重組;2)不 可與金屬或導電物品接觸,避免接點短路;3) 避免淋雨或是浸在水 裡;4)請勿放置於孩童拿得到的地方。

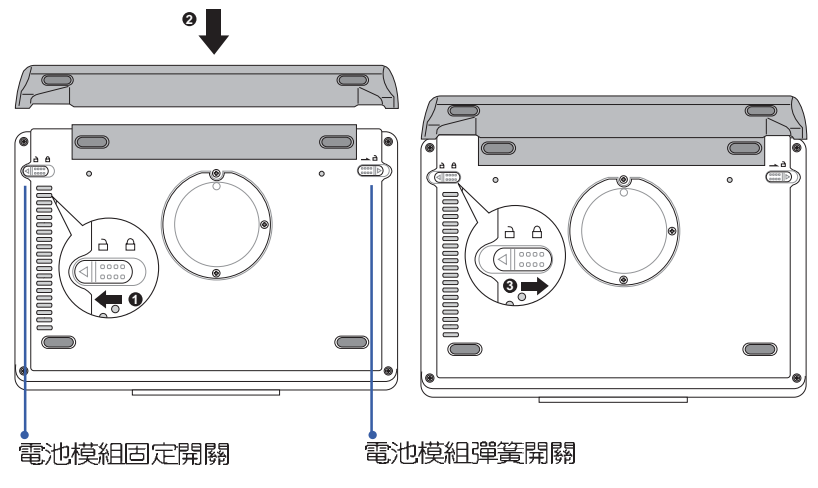
#### 卸下電池模組

請依照下列步驟卸下電池模組:

- 步驟一:關機,並移除所有連接線。
- 步驟二:筆記型電腦底部朝上置放桌面 (請注意勿放置在粗糙的桌 面,以避免刮傷機殼表面)。
- 步驟三:將電池模組固定開關依下圖1號箭頭方向扳至【開啓 】 位置
- 步驟四:一手依下圖2號箭頭方向將電池模組彈簧開關扳至【開啓■ ]位置,另一手同時依下圖3號箭頭方向取出,即可取出電 池。

當筆記型電腦連接電池 (且未連接變壓器),開啓電源時,電源指示 燈就會亮綠燈,關機或是進入休眠(Hibernation)狀態,指示燈就會 熄滅。請勿在電源指示燈綠燈亮起狀態下移除電池,否則將造成工作 中資料的流失。

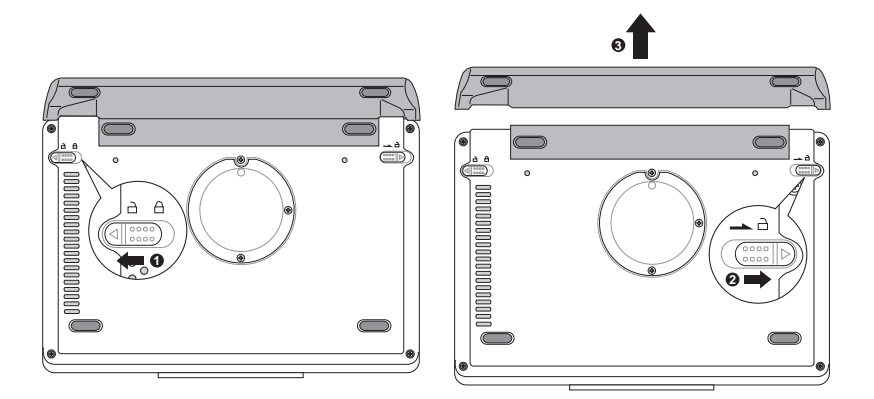

JOO I (9) &

## 2-2 連接變壓器

本產品所附的變壓器是國際通用的變壓器,電源輸入電壓的範 圍中110V~220V都可以使用。但是中於各國電壓不同,電源插頭設 計不同的關係,假如您將在其它國家使用本筆記型電腦,請於當地 電腦販售店選購適合的電源線。

以下是正確連接變壓器的步驟:

- 步驟—:取出變壓器及電源線,將變壓器與電源線連接起來。
- 步驟二:將交流電源插頭接到電源插座上。
- 步驟三:將變壓器上的直流電源插頭接到筆記型電腦的直流電源插 孔上。
- 步驟四:確認連接無誤,電源線安裝好之後,按下筆記型電腦的電 源開關即可開機。

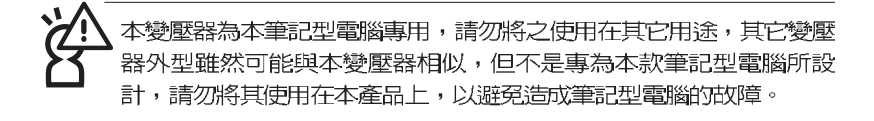

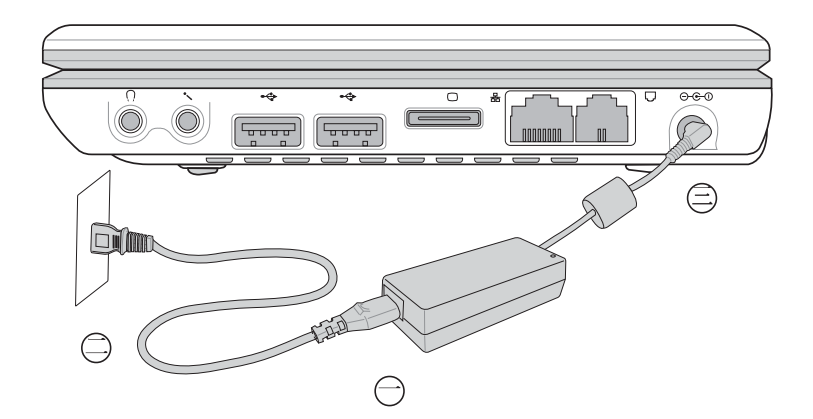

### 2-3 開啓雷源

按下鍵盤上方的電源開關即可開機,欲關閉電腦電源也只要按 下電源開關超過兩秒即可關閉。

當您開啓筆記型雷腦雷源時,雷腦螢幕首先會谁行一連串中軟 體控制的系統診斷測試,一般稱之為POST (Power On Self Test; 開機白動測試)。按下鍵盤上的<Esc>鍵,您可以在螢幕上看到測試 出來的結果:CPU型號、BIOS版本、硬碟機、記憶體測試等等,每 一次雷腦開機時都會事先執行POST測試。

POST記録硬體的基本資訊,這些基本資訊可以中BIOS (Basic Input/Output System;基本輸出入系統)系統設定,假如您的硬體 設備與原先記錄的資訊有所改變,POST會在螢幕上顯示警告訊息, 並指示您進入BIOS軟體進行更改設定,或是您希望更改某些硬體設 定,即可在一開始按下<Alt> + <F2>鍵即可谁入BIOS設定。

本產品出貨時通常都已經安裝好作業系統,目設定値都是正確 無誤的,因此POST偵測完畢,隨即谁入作業系統。

中於本產品配備的硬碟機具備S.M.A.R.T. 技術, 在POST測試時 倘若硬碟機的自我監測分析發現錯誤狀況時,將會顯示警示訊息, 請在開機進入作業系統之後,馬上進行備份工作將重要資料複製到 <u> 擴充硬碟或是磁碟片中,備份好資料之後再與授權經銷商聯絡。</u>

假如您的筆記型雷腦並未安裝作業系統,POST值測完畢之後將 會出現以下文字說明 "Operating system not found",告訴您已經 正確偵測到硬碟,但是在硬碟機、光碟機或軟碟機上找不到可開機 的作業系統,此時您可以開始準備安裝作業系統。

絶對不要在硬碟機、光碟機或是軟碟機尚在存取動作中移除筆記型電 腦電源,如此一來可能會損失寶貴資料,甚至造成磁碟機損毀。作業 系統渾作中也請尊照作業系統關機程序關機。

-

## 2-4 安裝作業系統

本產品出貨時已經安裝好視窗作業系統及各項驅動程式,並附 上驅動及公用程式光碟,倘若缺少任—配件請洽詢您購買的廠商。 假如您欲安奘其它作業系統,請參考各該作業系統軟體廠商之使用 手冊安裝好作業系統,再用本產品所附的驅動及公用程式光碟來安 装驅動程式。

驅動及公用程式光碟包含本筆記型雷腦各頂调邊設備的驅動程 式,及相關的公用程式(例如防毒軟體,系統監測軟體等),並不 包含預先安裝的作業系統。

假如您的作業系統損壞,或是希望恢復到本產品預先安裝的作 業系統時,本產品設置有白動恢復程序,可以幫助您輕鬆恢復到系 統最原始的狀態,請參考下一章節的詳細說明。

當應用軟體當機無任何動作時,請按下<Ctrl> + <Alt> + <Del>三 個鍵,當系統出現對話窗,請選擇無回應的應用程式,按下"工作 結束"按紐。

當您安裝了某些應用軟體需要重新開機時,有兩種方法可以重 新啓動雷腦:

方法一、請按下電源開關超過四秒就可以強制關機。

方法一、方法—若無法重新開機時,請使用扳直的迴紋針插入主機 左側的重置 (Reset) 插孔,,即可強制關機。

作業系統開機之後,首先您必須設定螢幕顯示的亮度及對比, 得到最舒適清楚的顯示。

假如您的作業系統當機完全不動作,欲將電腦系統關閉,請按住電源開 關超問四秒,就可以強制關機。

筆記型電腦左視圖

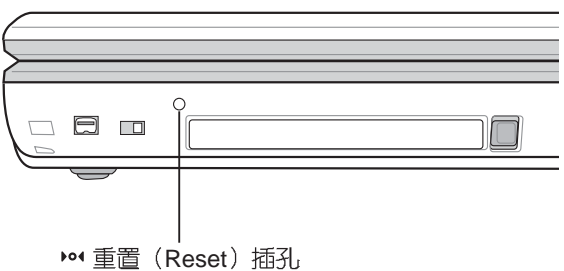

## 2-5 系統恢復程序

本產品在硬碟内設計了一個隱藏的磁碟分割區,當作業系統損 <del>毀導致無法啓動時,將協助您重新安裝作業系統到</del>您的雷腦中,並 恢復成機器出廠之設定狀態。您可以在【我的電腦】按下右鍵選 單,點選【管理】項目,出現如下【電腦管理】畫面,請再點選 【磁碟管理】項目,可以看到一個隱藏的磁碟分割區。

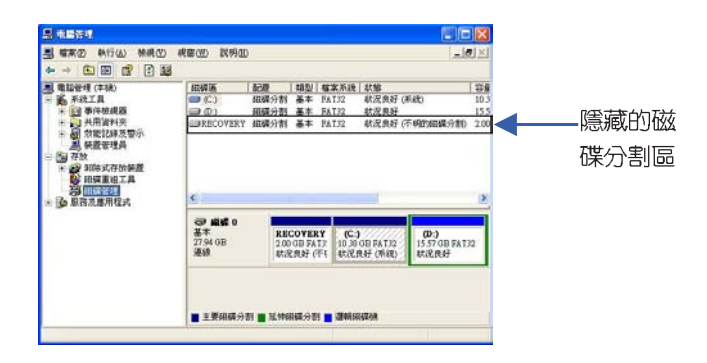

系統恢復程序相關檔案皆儲存在隱藏的磁碟分割區中,請勿任意刪除 該分割區,將浩成無法恢復的錯誤。

在使用系統恢復程序前,請先將您所有的軟體及重要資料備份,因為 在恢復的程序中,硬碟會重新被格式化,您個人的資料將會被刪除!

在使用系統恢復程序前,請先設法將您所有的軟體及資料檔案 備份,並記録相關的設定資料。

請確實依照下列步驟操作來恢復您硬碟中的作業系統,否則您 個人的資料檔案將會在恢復的程序中被刪除掉!

#### 恢復程序:

步驟—: 重新啓動雷腦

步驟二:在開機程序中,BIOS畫面消失前,請按下<Alt> + <F8>鍵

步驟三:螢幕將顯示四個選項如下:

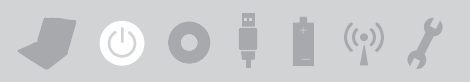

1.Reboot to Windows

2.Recover Windows XP Professional to first partition only

3.Recover Windows XP Professional to entire HD

4.Recover Windows XP Professional to entire HD with 2 partition Enter a choice:

#### 說明如下

1.Reboot to Windows

(重新開機)

2. Recover Windows XP Professional to first partition only:

(本產品出廠預設値是將硬碟劃分成兩個分割區,若您的重要資 料檔案備份在第二個分割區,建議您選擇此一項目,此項目會將 中文版的Windows XP恢復到硬碟第一個分割區,而不會動到第二 個分割區的資料。若您的硬碟已用磁碟分割程式規劃為兩個分割 區以上,也建議您使用此一選項。)

3.Recover Windows XP Professional to entire HD

(本項目將會恢復整顆硬碟成為單一分割區,包含中文版的Windows XP,執行此項目將會覆蓋您硬碟内所有的資料)

- 4.Recover Windows XP Professional to entire HD with 2 partition (本項目將會恢復整顆硬碟成為出廠的設定狀態,硬碟分割為兩 個分割區,第一個分割區容量為硬碟容量的40%,中文版的Windows XP將恢復到這個分割區中, 第二個分割區容量為硬碟容量的 60%, 此分割區將不包含任何資料,可提供您日後資料備份使用) 您可依個人使用上的需求,選擇以上幾種恢復程式的項目,輸入 選項數字之後,按下<ENTER >即進入恢復程式。
- 步驟四: 此時螢幕將顯示說明與警告訊息, 若您同意, 請按" A " 接 受, 否則請按"C"取消恢復程序。
- 步驟五:若您按下"A "則螢幕將詢問您是否要開始恢復硬碟, 如果 是,請按"Y",否則請按"N"。
- 步驟六:電腦將再次確認您是否要恢復硬碟,如果是,請按"Y",否 則請按"N",若您按"Y"則雷腦即谁入恢復程序。
- 步驟七:恢復程序完成後,請將電腦重新開機
- 步驟八: 此時恢復程序已接近完成, 請按照Windows XP作業系統中 的書面提示輸入所需資料後,重新開機後即完成作業系統 的恢復程序。

#### 2-6 LED指示燈

在筆記型電腦上方及鍵盤下方共有八個L E D 指示燈 (圖示如 下),由左至右依序是:無線網路指示燈(僅無線網路機種具 備)、數字按鍵鎖指示燈、字母按鍵鎖指示燈、捲軸按鍵鎖指示 燈、電源指示燈、内建電池電力指示燈、擴充電池電力指示燈、硬 碟/光碟存取指示燈。詳細說明如下:

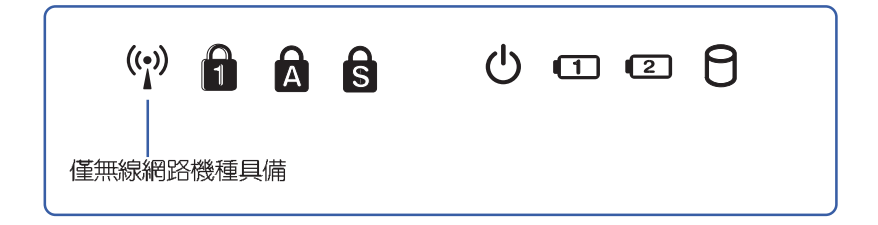

- (e) 無線網路指示燈:按下 Fn+F9 功能鍵,亮燈表示目前為無線網 路狀態。(非無線網路機種並無此指示燈)
- 數字按鍵鎖指示燈:按下 Fn + [m] 鍵, 數字按鍵鎖指示燈亮 А 燈表示數字鍵盤開啓。
- 字母按鍵鎖指示燈:按下 │| ☞│ 鍵,亮燈表示鍵盤大寫字母狀  $\mathbf{a}$ 熊。
- A. 能銷件。
- 電源指示燈:電源開啓時亮燈,進入待機時閃爍,關機或休眠 ဂ 1中俗诚。
- □ 内建雷池雷力指示燈:充雷狀熊下亮橘燈,亮綠燈即表示充雷 宗成。
- ◎ 擴充電池電力指示燈:充電狀態下亮橘燈,亮綠燈即表示充電 宗成。
- P 硬碟/ 光碟存取指示燈: 閃爍表示硬碟機/ 光碟機正在存取資料  $\Box$

## 指示燈說明

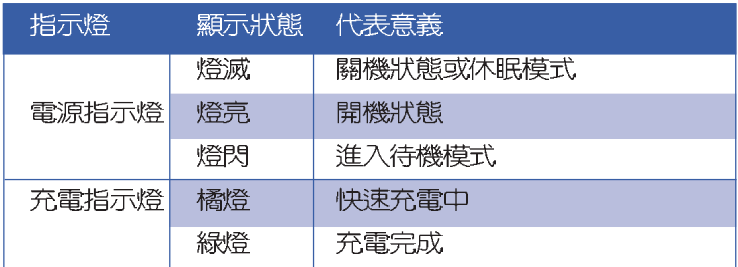

# a para

#### 第三章 : 操作方法

- 3-1 電腦基礎操作
- 3-2 液晶顯示器及亮度調整
	- 3-3 觸控桿的使用
		- 3-4 鍵盤的使用
		- 3-5 PC卡的使用
	- 3-6 多媒體音效系統
	- 3-7 通用序列匯流排介面
	- 3-8 數據機&區域網路介面

## 3-1 雷腦基礎操作

本章内容為介紹筆記型電腦各部份元件之操作使用方法,以發 揮本產品優異性能,達到最高丁作效率。

一般雷腦的組成有五大部分,中央處理器(CPU)的核心運算 及控制系統、記憶體等儲存設備以及輸出/入設備等;前三者位於主 機内部我們不容易看到的地方;而輸出及輸入設備則是我們與電腦 溝涌的橋樑。透過輸入設備我們可以將指令傳達給電腦,以本產品 來說就是鍵盤、觸控桿、麥克風等等設備;輸出設備則是雷腦將其 **處理及運算的結果以人類可辨知的方式顯現出來,以本產品來說就** 是液晶顯示螢幕、喇叭、外接的印表機等等設備。以下我們將為您 説明相關硬體設備基本功能,及其一般操作設定之方法。

有關作業系統的操作方法,請參考作業系統的使用說明書或是 作業系統内附的線上說明與支援。以WindowsXP為例,您可以點選 "開始"功能表,然後點選"說明及支援",開啓Microsoft說明及 支援中心,您將可以谁一步了解作業系統的操作方式,Internet連線 設定及使用方法等等。

有關本產品所附的軟體,請參考各軟體的使用說明書或是軟體 内附的線上說明。

## 3-2 液晶顯示螢幕及亮度調整

本產品配備8.9吋彩色LTPS(Low Temperature Poli-Silicon)低溫 多晶矽顯示螢幕,並提供外接桌上型電腦顯示器之連接功能。

本產品支援螢幕直接顯示調整功能 (On Screen Display; OSD), 您可以直接在書面上看到螢幕亮度調整的幅度。欲更改液 晶顯示螢幕亮度及切換開關請參考以下組合鍵操作方式。

當您一段時間不使用電腦時,請進入省電模式,以延長螢幕背 光光源元件之壽命。

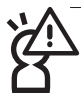

液晶顯示螢幕LCD表面是由玻璃製作的,不小心將電腦摔落地上或是 撞到其他堅硬物品可能會造成LCD破裂,請小心使用。

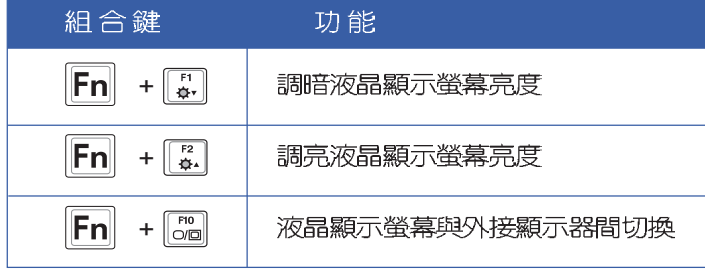

 $\bigcirc$   $\bullet$   $\blacksquare$   $\qquad \qquad$   $\qquad$   $\$ 

## 3-3 觸控桿的使用

觸控桿是很方便的指標工具,它的功能相當於一般電腦的滑 鼠。觸控桿是藉由感應手指移動觸控桿的方向,以移動螢幕游標。 觸控桿屬於消耗品,本產品附有額外的觸控桿,當感覺游標不是很 好控制移動時,建議您更換一個觸控桿試試。

觸控桿用來控制游標之上下左右方向,其下方有三個按鍵,左 鍵相當於滑鼠的左鍵,一般用來點選視窗上的功能鍵及執行程式; 右鍵相當於滑鼠的右鍵。智慧型功能鍵是用來捲動視窗或是移動上 下潠頂之用。

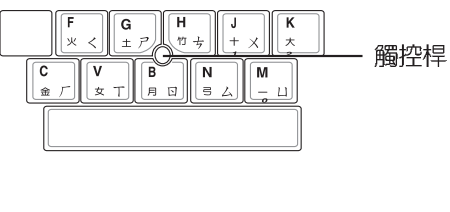

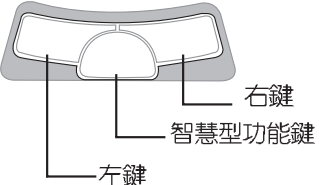

#### 觸控桿操作方式

1.移動游標:您可以用一隻手指的指腹輕輕觸摸板面,緩緩移動手指 即可移動視窗上的游標位置。

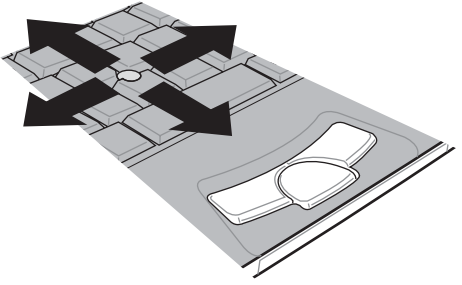

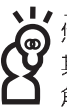

用程式光碟内找到觸控桿公用程式,進一步安裝設定 t功能,譬如捲頁功能、放大鏡功能等。在Windows工作列右下 其他特税 oint圖示也可以設定觸控桿的一些基本功能。

2.執行:欲執行視窗某項功能時,使用觸控桿將游標移至所要執行功 能符號上方,按左鍵—下為選取物件,按右鍵—下為開啓該物件下 拉式選單;若欲執行程式時,將游標移至所要執行的物件上方,再 快速連續按兩下左鍵,即可執行或開啓該物件。

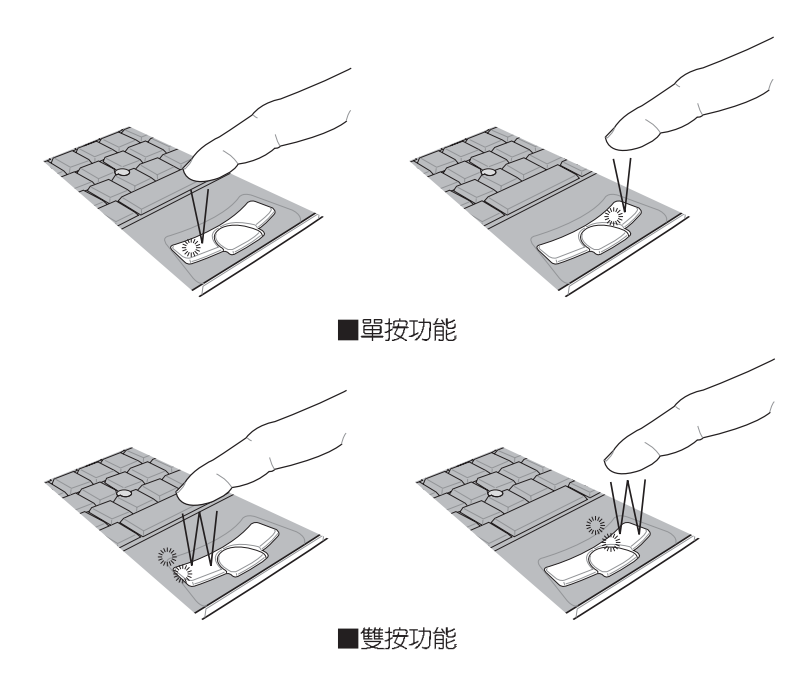

- 3.拖曳:將游標移到欲拖曳目標的上方,按住左鍵不放(可用另一隻 手指合作),同時移動觸控桿方向,移到適當位置,放掉左鍵,即 可完成瓶曳物件。
- 4.捲頁功能:觸控桿按鍵中間的智慧型功能鍵相當於按一下滑鼠中間 滾輪的功能,視窗中間將出現方向圖示(如下圖右所示)移動滑鼠 即可上下左右捲動畫面。同樣的, 按著智慧型功能鍵, 同時移動觸 控桿即可上下左右捲動畫面,或是上下捲動視窗右邊的捲軸(游標 要在欲捲動的視窗内)。

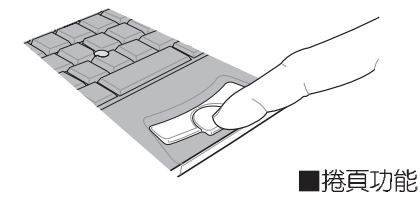

上下左右 上下捲動 捲動視窗 視窗

## $\circledcirc$   $\bullet$   $\bullet$   $\bullet$   $\bullet$   $\bullet$

。<br>使用IE瀏覽網頁時,只要按住Ctrl鍵,然後再捲動滑鼠上的滾輪鍵,網 百上的文字就可以任意的縮小放大了。按下滑鼠潦輪,則可以上下左右 搽制書面。

#### 觸控桿保養重點

- 1.請勿使用尖銳的物品在觸控桿上書寫,可能會造成觸控桿的損傷。
- 2.請澼孕沾染灰塵、油脂及液體。
- 3. 使用觸控桿時請保持手指清潔乾燥。
- 4.不要放置重物在觸控桿以及兩個按鍵之上。
- 5.本觸控桿僅需輕微的觸動即可靈敏感應動作,用力敲擊並不會使觸 控桿更靈敏順暢,請儘暈澼孕。

## 3-4 鍵盤的使用

本產品配備之鍵盤為Windows™加強型鍵盤:除了具備一般標準 鍵盤的功能,同時具備了兩種Windows™特殊功能鍵,可以幫助您操 作Windows™更快速方便。

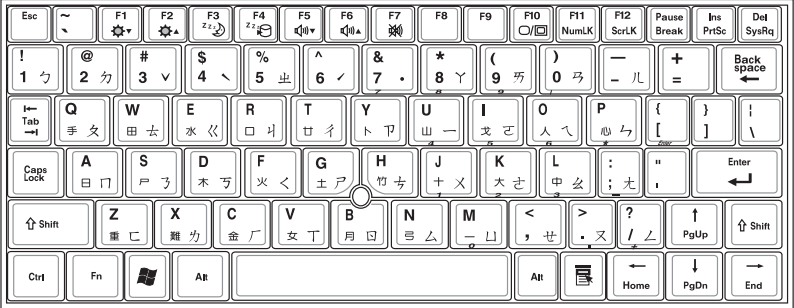

#### Windows™功能鍵

鍵盤上有兩個專為Windows ™ 系列作業系統設計的鍵,在 Windows™中才有作用。

■: 按下此鍵可以打開Windows™的開始功能表。

:按下此鍵同於滑鼠或觸控桿的右鍵功能,在Windows™作業 長

系統的每一個物件都有定義右鍵功能,將游標移到物件圖示上 方按下此鍵,將出現控制該物件的功能表。

#### 功能組合鍵的使用

鍵盤上使用彩色文字或圖像標示部份,是本筆記型電腦的功能 組合鍵,須同時按住左下角的 Fn 功能鍵才會發生作用。

- 1. Fn+ + + + BH暗液晶顯示螢幕亮度
- 2.  $\left| \mathsf{Fn} \right| + \left| \frac{r_2}{r_1} \right|$ : 調亮液晶顯示螢幕亮度
- 3.  $\|\mathsf{Fn}\|_+ \frac{r_3}{r_2}$ : 進入待命模式 (Save To RAM) 。
- 4.  $\|\mathsf{Fn}| + \frac{\pi}{2}$ : 進入休眠模式 (Save To Disk) 。 (註:此功能組 合鍵需確認【電源選項 内容】-->【谁階】-->【當 我按下電腦的電源按鈕時(E)】中的選項為"休 眠")
- 5.  $\|\mathsf{Fn}| + \int_{\mathsf{W}}^{\mathsf{rs}} : \mathbb{G} \to \mathsf{H}$ (僅適用於Windows系統下)。
- 6.  $\|F_{\Pi}\|_{+}$   $\|F_{\Phi}\|$ : 提高音量(僅適用於Windows系統下)。
- 7.  $\|\mathsf{Fn}| + \|\mathbb{W}\|$ : 靜音開關(僅適用於Windows系統下)。
- 8. Fn+ <sup>[8]</sup>: 開啓無線網路功能(僅適用於無線網路機種)。
- 9. Fn+ on: 切換為液晶顯示螢幕顯示, 或是外接顯示器。
- 10.  $\boxed{\mathsf{Fn}}$   $\boxed{\mathsf{Hm}}$  : 啓用内建數字鍵盤。内建數字鍵盤功能,是將筆記 型電腦中央偏右一共16個鍵當作一般桌上型鍵盤最 右方的數字鍵使用。跟桌上型數字鍵盤一樣,除了 可以當作數字鍵盤,方便大量輸入數字時使用之 外,它也可以當作數字鍵盤上的方向鍵使用。
- 11.  $\boxed{\mathsf{F} \mathsf{n}}$ + $\boxed{\mathsf{F}^\mathsf{rez}}$ : 開啓或關閉[鎖定捲頁]功能。

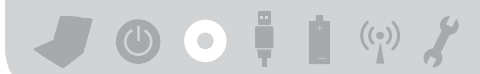

#### 數字鍵盤使用方法

※當數字鍵盤使用:按下Fn + kwmk則數字鍵盤功能開啓,數字按鍵 鎖指示燈將會亮燈,此時,按下圖各鍵,將會輸入鍵盤下緣所標 示的數字及符號。

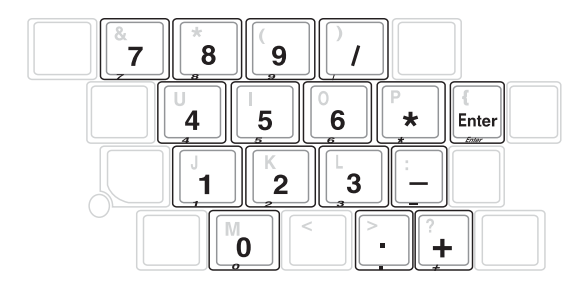

#### 方向鍵盤使用方法

※當方向鍵盤使用:按下 Fn + kwmik 則數字鍵盤功能開啓,此時, 按下[Shift]+上圖各鍵,此時數字鍵盤組則提供方向鍵之功能使用 (各鍵功能如下圖)。

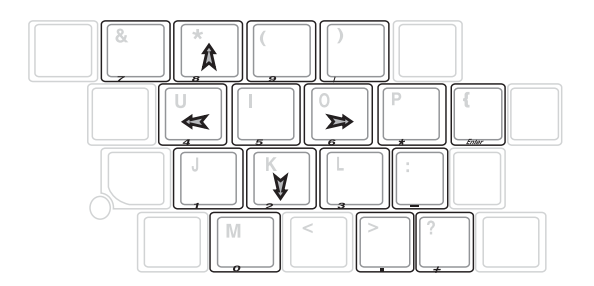

## 3-5 PC卡的使用

本產品提供––個68 pin, 85.6mmx54.0mm(約信用卡大小)Type II 的PC卡插槽,支援PCMCIA 2.1規格,並支援32位元CardBus。PC 卡同樣支援Windows隨插即用 (plug and play) 功能,並目支援熱插 拔(hot-plug)功能,可以在電源開啓當中直接插拔卡片。使用者可 以選購各式P C 卡,以擴充筆記型電腦功能,包含:記憶卡、硬碟 機、數據機卡、網路卡或是無線網路卡等。

#### 32位元CardBus

CardBus提供32位元匯流排及高達33 MHz的速度,在爆發模式 (burst mode) 下,資料傳輸速度相當於PCI介面每秒132 Mb,而16 位元PC卡每秒只能傳輸20Mb。日CardBus亦相容於16位元PC卡。

在待命模式下,PC卡的電源會被切掉,此時插拔PC卡並不會被電腦 偵測到。此外,在待命模式下網路連線將會中斷,您必須重新與ISP 連線,LAN需重新登入。

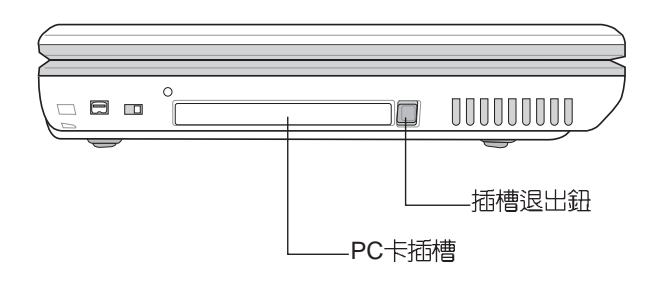

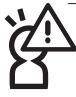

本公司PC卡插槽支援熱插拔(hot-plug)功能,但仍建議您依照Windows作業系統要求,先執行「安全地移除硬體」圖示之後再取出PC 卡。請參考下一百取出PC卡之詳細操作步驟。

## -

## 置入PC卡

步驟一:PC卡和金融卡一樣具有正反及方向性,請確定插入之正反 面(產品名稱字樣朝上),將有68個細密插孔的一端面向 P C 卡插槽插入,插反時無法完全置入,若無法順利置入 時,請勿渦度用力以孕造成卡片及插槽損壞。

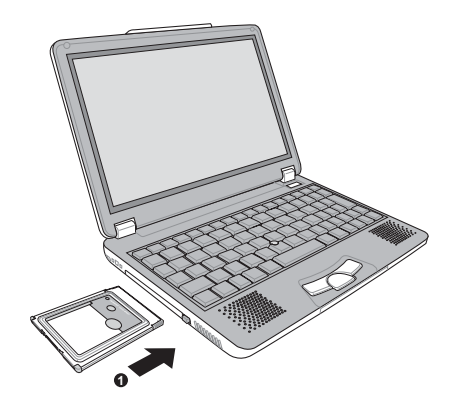

步驟二:插入PC卡之後,假如該PC卡附有接頭,請將連接線插頭插 入PC卡。

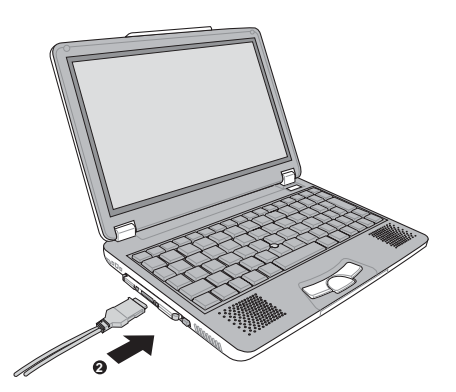

#### 退出PC卡

步驟一:點選Windows作業系統右下方工作列或是控制台的「安全

地移除硬體」圖示。<mark>(3)</mark>

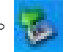

步驟二:出現「安全地移除硬體」視窗,在「硬體裝置」項目下選擇 PCMCIA 装置,然後點選「停止」,以停止PC卡作業。

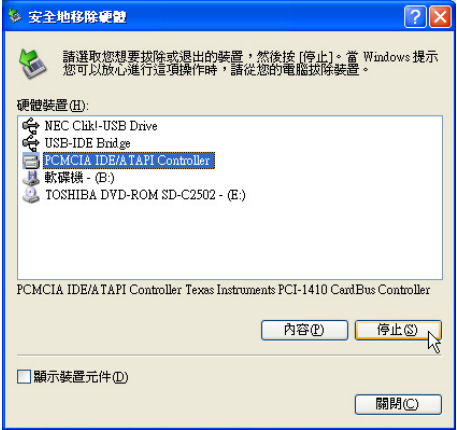

步驟三:按下退出鈕。

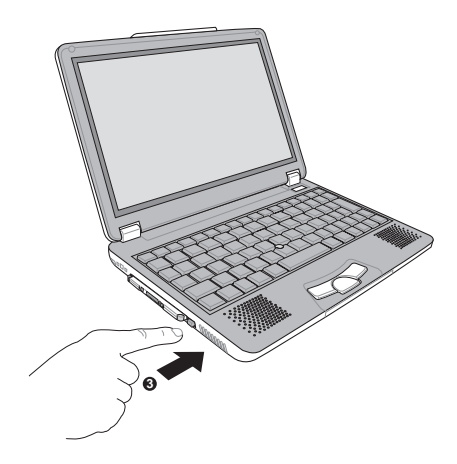

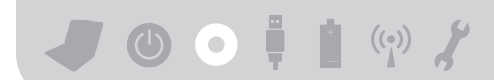

步驟三:退出鈕隨即彈出如下圖。

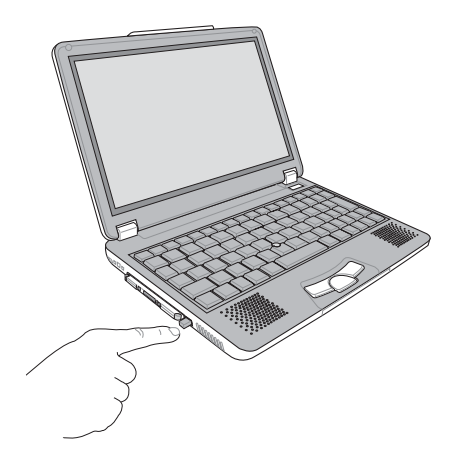

步驟四:再將退出鈕向PC卡插槽方向壓入,PC卡隨即退出。

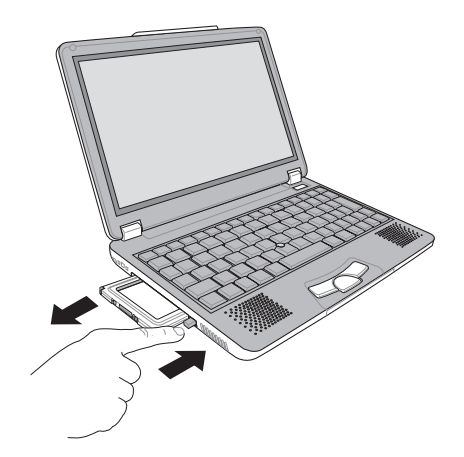

## 3-6 多媒體音效系統

本產品内建多媒體音效系統,讓您可以使用目前市面上快速成 長的教育及休閒軟體,聆聽優美的音樂以及線上即時廣播等。本系 統包含高品質16位元立體音效控制器,一對内藏式立體喇叭,一個 外接麥克風插孔, 以及外接耳機插孔等, 滿足您大部分的多媒體應 用需求。

#### 吾量調整

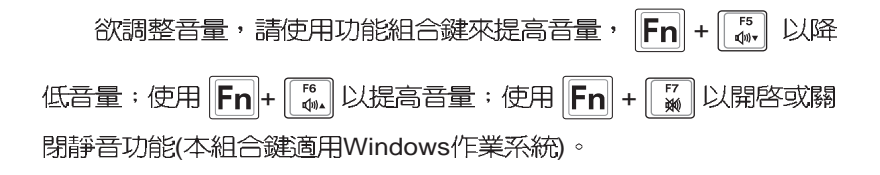

-

## 3-7 通用串列匯流排介面

USB (Universal Serial Bus; 通用串列匯流排介面)是電腦及通 訊業界領導廠商所共同發展的调邊匯流排介面,以解決電腦系統新 增加一個週邊即須修改系統設定的不便,讓電腦週邊的安裝更為簡 易。

本產品内建兩個USB埠插槽,可連接具備USB接頭的调邊裝置 (譬如鍵盤、滑鼠等)。安裝USB規格的调邊裝置不需要重新開機 或是設定,只要插入USB埠中,雷腦即白動設定完成。一台雷腦同 時可以支援連接127個USB裝置,USB的顯示器或是USB的鍵盤上也 可以附加USB埠,提供其他USB调邊裝置的連接,主機仍可管理安 裝在顯示器或是鍵盤上的USB调邊。

Windows ME/2000/XP作業系統支援USB调邊裝置,但是,新的 调邊元件可能需要升級軟體驅動程式,此部份請與該调邊元件經銷 商連絡。

## 3-8 數據機&區域網路

本產品内建之數據機具備資料傳輸、傳真等功能,符合微軟 PC98、PC99規範,支援Windows ME/2000/XP作業系統,同時也支 援APM及ACPI的電源管理功能。此外,本產品符合: FCC認證 (適 用區域有: 台灣、韓國、美國及加拿大等國家), JATE(日本), 歐 洲CTR21規格(目前共有18個國家,英國、法國、德國、愛爾蘭、 奧地利、瑞士、希臘、丹麥、瑞典、芬蘭、挪威、冰島、義大利、 比利時、荷蘭、廬森堡、葡萄牙、西班牙)。由於各國的電信規格 之不同,其電話訊號因而不同,假如您出差到以上國家時使用本數 據機並無問題,若非上述國家,請杳明當地電信規格是否符合以上 國家之規定,才能夠使用數據機。

移動筆記型電腦之前請務必拔掉所有連接線,避免連接線接頭部份損 蠕。

#### 使用方法

- 步驟一:將來自電信公司的電話線插頭插入筆記型電腦後端的RJ-11 電話線插孔。或將來自伺服器或集線器端的網路線插頭插 入筆記型雷腦後端的RJ-45網路線插孔。
- 步驟一: 安裝數據機驅動程式、網路驅動程式, 及相關的傳直或是 網路應用軟體即可使用。

有關網路的設定請參考作業系統使用手冊,或是使用作業系統 内建的網路安裝程式精靈。

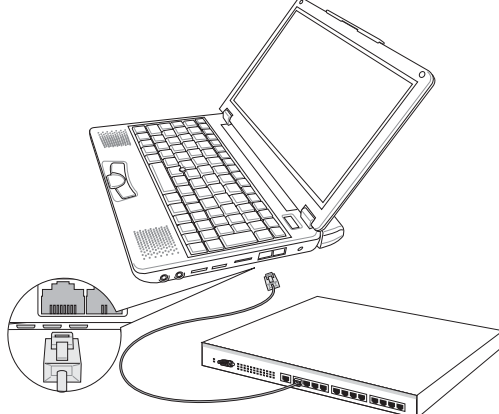

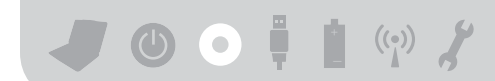

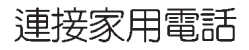

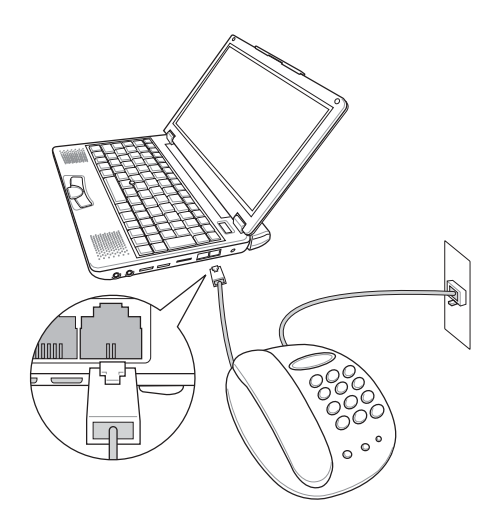

### 連接公共電話

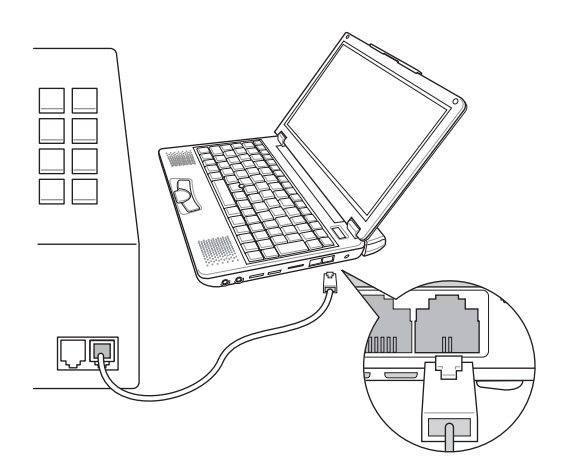

# Chap

第四章: 應用升級指南 4-1 外接顯示器 4-2 外接鍵盤及滑鼠 4-3 外接音訊設備 4-4 外接印表機 4-5 擴充記憶體 4-6 外接1394設備 4-7 USB連接線檔案傳輸

JOOH WY

## 4-1 外接顯示器

當您在家裡長時間使用筆記型電腦時,可連接家中較大的顯示 器觀看,以延長液晶顯示螢幕的壽命。液晶顯示螢幕的優點是無輻 射,體積小;而一般電腦顯示器尺寸較大,色彩較鮮豔明亮,您可 以依照自己的喜好選擇是否連接桌上型電腦顯示器使用。此外,連 接顯示器的同時,筆記型電腦本身的液晶顯示螢幕亦可同步顯示, 因此在公司簡報或是在家教導小孩子使用雷腦時,外接顯示器有其 富用功能。

外接螢幕安裝步驟:

- 步驟一:將筆記型電腦電源關閉,將顯示器連接線接到筆記型電腦  $\vdash$   $\circ$
- 步驟二:將顯示器15pin D型接頭連接到顯示器連接線上。
- 步驟三:打開筆記型電腦電源。
- 步驟四:欲顯示畫面至外接螢幕,請按Fn+

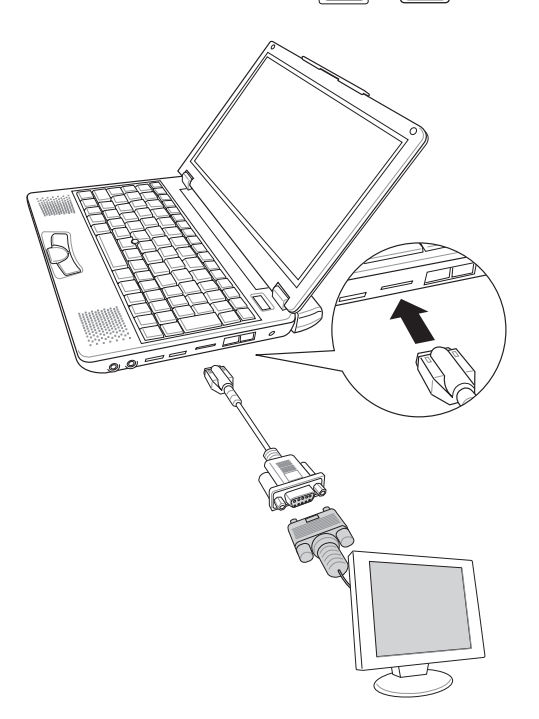

Ë

## 4-2 外接鍵盤及滑鼠

本產品配備的鍵盤為人體工學Windows加強型鍵盤,倘若您仍 希望使用一般鍵盤,本產品亦提供兩個USB連接埠,可連接USB的 鍵盤及滑鼠。建議您購買具有額外USB連接埠的鍵盤,如此一來即 可提供給其他USB裝置使用,本公司亦提供選購的USB擴充埠,可 以讓您外接更多USB裝置。

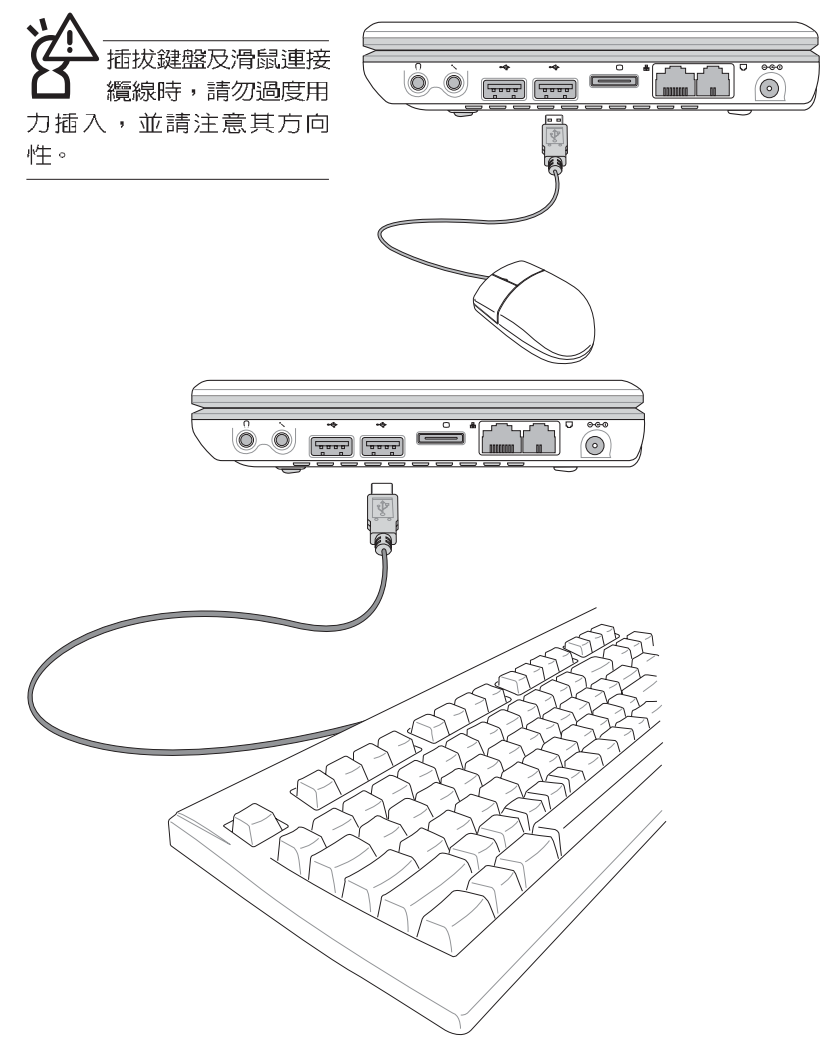

-

## 4-3 外接音訊設備

本產品配備16位元3D立體音效系統,可外接耳機、喇叭、麥克 風等設備。家裡有一套不錯的音響系統,也可以將筆記型電腦連接 其喇叭,以獲得更高品質音響輸出,不論是玩電腦遊戲、聽音樂 CD、商品簡報,將可得到不同凡響的效果。

步驟一:請將雷腦及音響的音量調低,再將其雷源關閉。

步驟二:將外接頭戴式耳機或喇叭等音訊輸出設備插入筆記型電腦 上標示為 介 之耳機插孔。

> 外接麥克風請插入筆記型電腦上標示為 , 之外接麥克風插 孔。

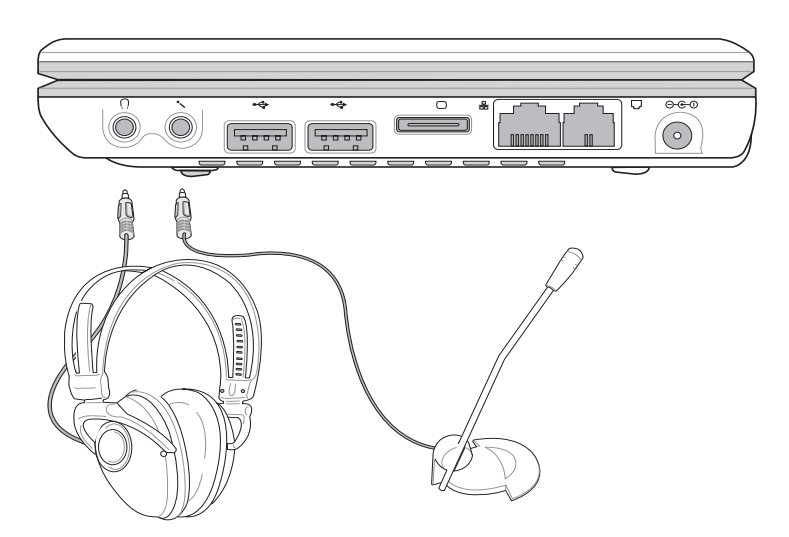

### 4-4 外接印表機

欲連接印表機,請購買具備USB連接線的印表機,或是選購一 條U S B 埠轉並列埠的印表機轉接線,可外接印表機、掃瞄器等設 備。

- 步驟—:將筆記型雷腦及FD表機雷源關閉。
- 步驟二:將印表機轉接線,接到筆記型電腦USB埠。
- 步驟三:取出購買印表機時附贈的電纜線,將電纜線25Pin公接頭插 FIL表機轉接線,另一端插入FIL表機36Pin Centronics相容連 接追上。
- 步驟四:在筆記型電腦中請安裝適當的印表機驅動程式,有關驅動 程式的安裝請參考印表機廠商提供的使用手冊。在Windows作業系統也附有許多印表機驅動程式,若有符合之驅 動程式,也可以直接安裝使用。

要熱插拔功能,請務<mark>必</mark>關機,再將之移除。

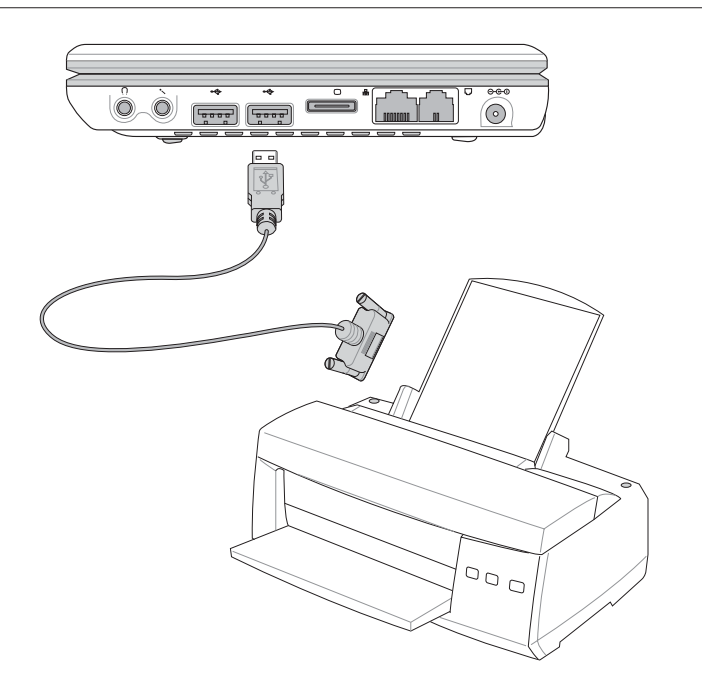

-

## 4-5 擴充記憶體

在某些應用軟體使用情況下,您可能需要增加額外的記憶體以 協助工作, 尤其是日益龐大的Windows 應用軟體。本產品内建 256MB記憶體,並提供一個Micro SO-DIMM記憶體插槽作為記憶體 升級空間, 記憶體最大可升級到512MB(256MB+256MB), 請向原購 買廠商詢問有關記憶體升級問題。

## 4-6 外接1394設備

IEEE 1394介面規格擁有傳輸涑度快、隋插即用、熱插拔、簡易 使用的接線及接頭等優點。當初IEEE為了解決視訊與音訊多媒體產 品與電腦之間大量及快速的資料傳輸需求,因而發展了IEEE 1394介 面規格,因此,1394介面普遍使用在數位視訊與音訊多媒體的應用 上,像是數位攝影機DV、數位VHS、DVD、數位電視轉換器、數位 雷視等器材,IEEE 1394介面規格提供了這些設備一個相當好的傳輸 介面。除此之外,有相常多的雷腦凋邊也開始採用1394介面,譬如 硬碟機、CD-RW、MO等等。

1394規格的接頭有兩種: 4-Pin與6-Pin(參考下圖), 本產品插座 為4-Pin,若有需要您也可以自行選購4-Pin轉6-Pin的轉接線,來連接 其他6-Pin的設備。

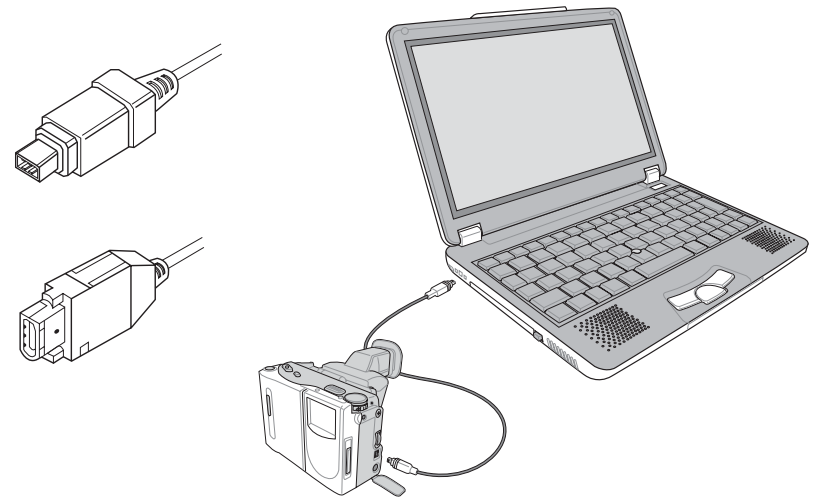

## 4-7 USB連接線檔案傳輸

應用軟體的體積越來越大,製作出來的文件檔、簡報檔、動書 檔案動輒超過2 M B , 即使經過壓縮軟體壓縮檔案也幾乎無法透過磁 碟片傳遞。以下告訴您一個簡便好用的工具,可以輕鬆解決您筆記 型雷腦上大型檔案的資料傳輸工作。

#### 安裝其他應用軟體及驅動程式

本產品附贈一條USB續線,方便您透過USB介面在兩台電腦之 問傳輸檔案。欲安裝新的應用軟體或驅動程式,除了诱渦選購的光 碟機安裝程式,您也可以透過USB連接線,連接到另一台具備光碟 機的電腦,再透過USB連接線將光碟片内容拷貝到本產品的硬碟機 内,即可從硬碟機直接安裝其他應用軟體及驅動程式。

#### 使用USB連接線做檔案傳輸

本章將為您介紹透過USB連接線做檔案傳輸的使用方法,以下 圖示為左方筆記型電腦(A)與右方筆記型電腦(B)透過USB 連接 線檔案傳輸的連接方式。

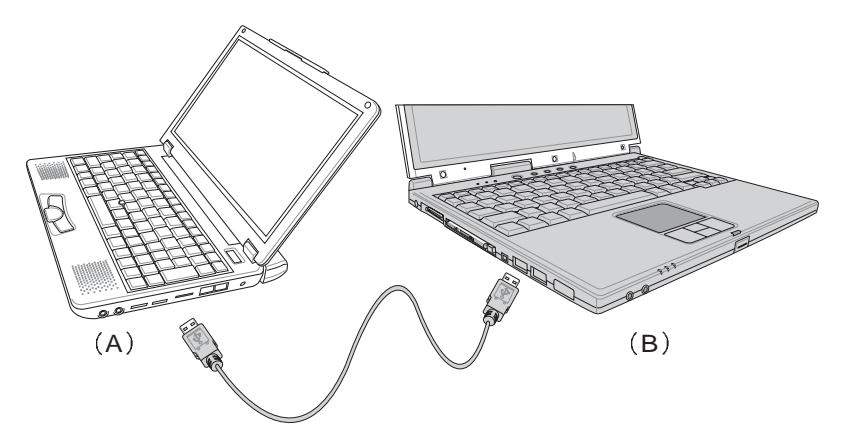

#### 硬體驅動程式安裝

步驟—:打開兩台筆記型雷腦雷源。

步驟一:將USB繪線插頭一端插入A筆記型電腦USB埠,另一端插入 B筆記型雷腦USB埠。注意,USB埠具備方向性,插反則無 法插入,請勿用力插入以避孕USB埠捐壞。

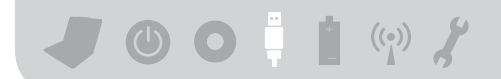

步驟三:當USB續線一插入筆記型電腦USB埠時,工作列右下角將 會出現"找到新硬體"訊息,並出現"尋找新增硬體精 靈"視窗(如圖1)。請點選"從清單或特定位置安裝(進 階)",然後按下"下一步"。

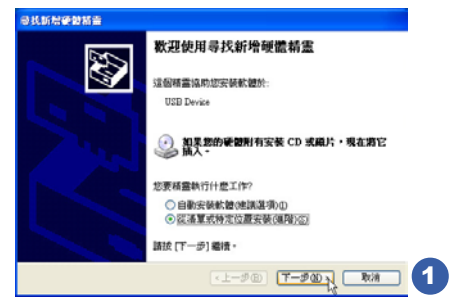

步驟四:出現如圖2畫面,請點選"搜尋時包括這個位置"並指定 路徑到"D:\S200\USB\_LINQ", 然後點選"下一步"。

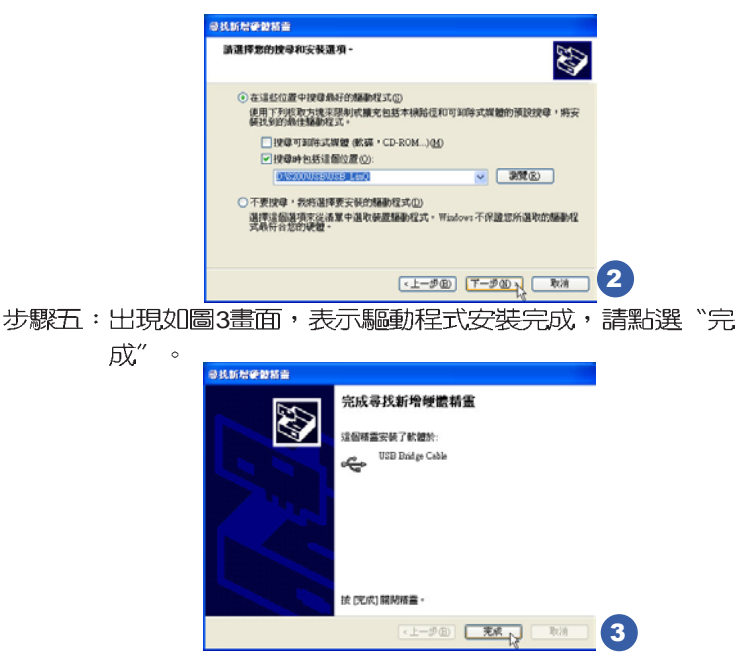

步驟六:另一台電腦請使用所附的驅動及公用程式光碟安裝USB連 接線驅動程式。

只有第一次使用USB連接線時需要安裝驅動程式,以後就不需 要再重複以上步驟,直接將USB連接線置入USB即可使用。

#### 應用軟體安裝

安裝好USB連接線的驅動程式之後,兩台連線的電腦都必須各 自安裝一個應用軟體,就可以在兩台電腦間進行複製、貼上、或是 刪除檔案的工作了。

步驟一:安裝完USB連接線驅動程式之後,將出現圖4視窗畫面,請 點選 "Next" 。

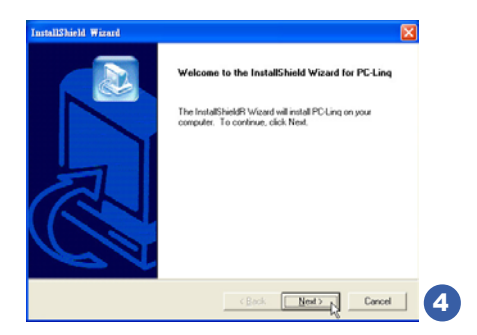

步驟二:出現圖5視窗畫面,請點選"Next"。

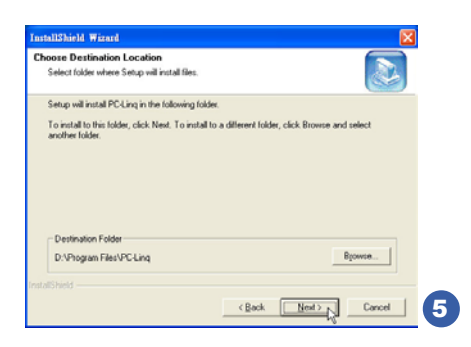

步驟三:出現圖6書面,請點選"Next"。

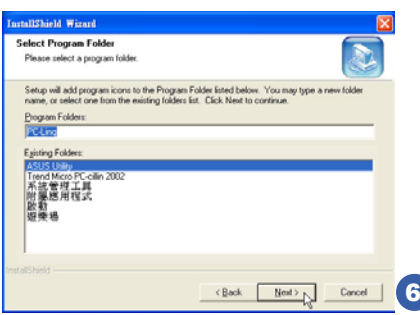

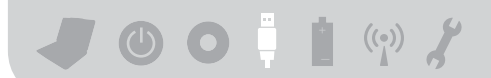

步驟四:出現圖7程式小圖示,即完成應用軟體的安裝。 兩台電腦都必須安裝相同的應用軟體,同樣地,另一台電腦請 使用所附的驅動及公用程式光碟安裝USB連接線應用軟體。

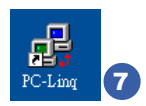

#### 使用方法

將USB連接線接好之後,確定正確完成以上 (硬體驅動程式安 裝〕、〔應用軟體安裝〕等步驟之後,就可以開始傳輸檔案。

步驟一:在筆記型電腦上,直接雙擊Windows桌面上的 "PC Ling" 小圖示,或是點選"開始"→ "所有程式"→ "PC\_Linq" 程式。

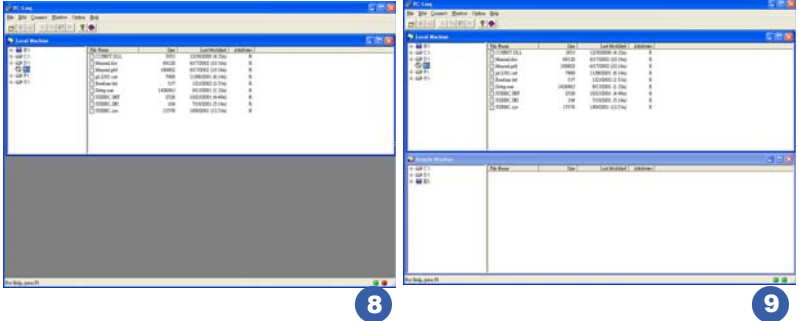

- 步驟二:出現圖8書面,您可以看到右下角有兩個指示燈,左邊代表 目前使用的這台筆記型電腦,右邊是另一台電腦,綠燈代 表連線OK,紅燈代表未連線。圖8代表主機端連線OK,但 未連接另一台電腦,書面顯示的是主機端的檔案結構。
- 步驟三:同步驟一方式,執行 "PC Ling"程式。
- 步驟四:兩邊的電腦將會出現如圖9畫面,上方各自代表各台電腦的 檔案系統,右下角的兩個燈同時變綠,即代表連線OK。

接下來,您就可以利用"PC Ling"程式上的各項拷貝、複製、 删除檔案的功能,互相傳輸兩台雷腦間的檔案,是不是很簡單呢!

# Chap

第五章: 電源系統

5-1 變壓器

5-2 電池系統

5-3 能源管理模式

5-4 保持良好的節電習慣

5-5 ACPI介面

-

## 5-1 變壓器

筆記型電腦的電源系統是由兩組元件所構成,這兩組元件分別 是變壓器和電池系統。變壓器最主要的功能是把來自於牆壁上插座 内的交流電源(AC)轉換成筆記型電腦所需要的特定電壓直流電源 (D C )。之前已經為您介紹過如何將變壓器與筆記型電腦互相連 接,將變壓器的插頭插入交流電源插座内,待電源指示燈亮起即表 示通電。假如變壓器無法正確地運作,請立即洽詢授權經銷商。

變壓器使用與國際電壓說明

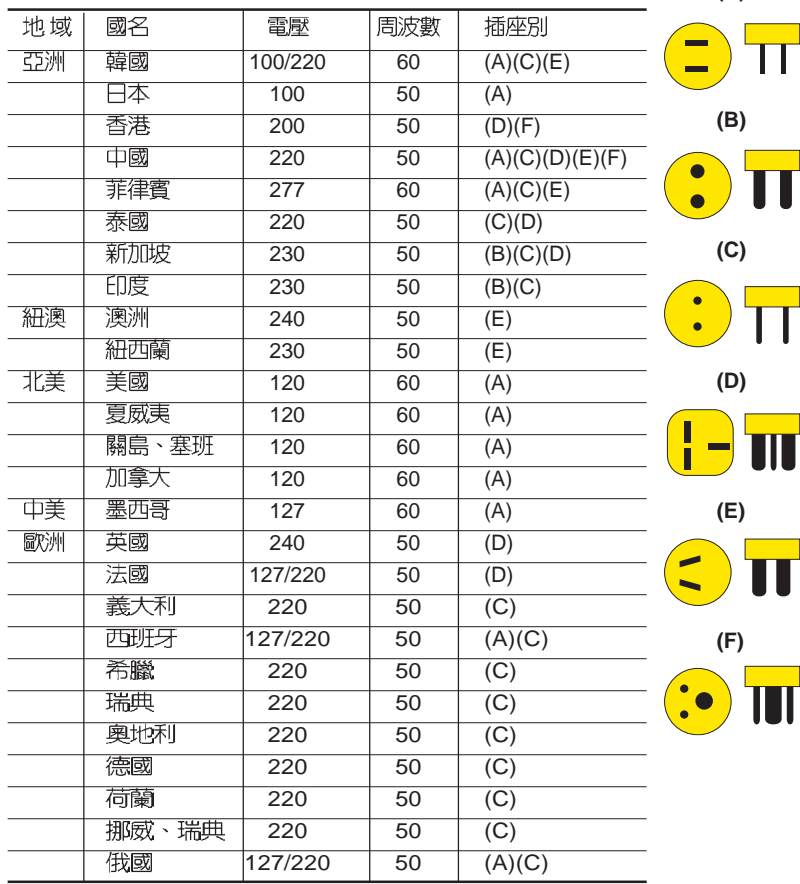

**(A)**

**72**

。<br>含有高壓元件,為避免您的身體受到傷害,請勿任意拆解 變壓器,亦不可拆開自行修理。
## <u>5-2 雷池系統</u>

本產品具備内建電池一組,並可外接一擴充電池,兩顆電池完全充 飽大約有三個小時的使用時間。倘若想延長電池的使用時間,可開 啓能源管理功能,您也可以另外選購第二顆擴充電池,作為長時間 使用之備用雷池。

#### 雷池的狀態

在Windows作業系統下您也可以察看電源的使用狀況,按下Windows桌面左下角的「開始]→「控制台」,在「控制台」資料夾内尋找「電源 選項1圖示,雙擊[電源選項]圖示,出現[電源選項 内容]視窗,如左圖 所示。在「雷源巽項 内容」視窗點選「雷池計量器」標籤百,即可 看到目前使用的電力來源,以及電池電力狀態。

#### [ ] [ ]

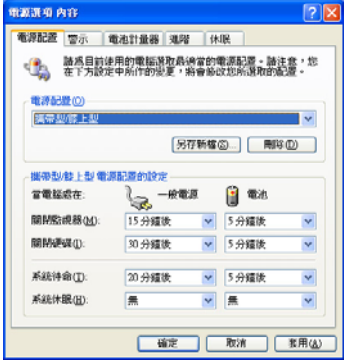

請按一個電池圖示以取得其他資訊。

 $\mathbf{r}$   $\mathbf{r}$ 

工作列上雷池圖示

■ ▲ 上午12:28

想要快速察看目前電池的剩餘用量,除了到控制台開啓「電源選項 内容」視窗察看「電池計量器」外,您只要在「電源選項 内容」視 窗的「進階」標籤頁點選「自動在工作列上顯示圖示」,就可以透 過工作列上的電池(或電源線)小圖示,很輕鬆的察看到電池剩餘 的電源了。

目前電力來源:

言記 电方米砾.<br>電池的電力總共剩餘:

[7] 自動在工作列上顯示圖示(A) [7] 顯示每個電池的詳細資料(B)

雷池

 $100%$ 

1 電池計量器

雷力狀態

 $\overline{?}$   $\overline{\mathbf{X}}$ 

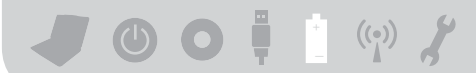

#### 充電

在首次使用充電電池之前,記得先檢查作業系統下電池中 殘餘的雷量,並確定雷池是否完全充飽。

當您正使用變壓器供電,而筆記型電腦上執行工作的同 時,被插入的電池也正在不斷地做著自動充電的動作,此時筆 記型電腦前方的充電指示燈將會保持亮燈狀態。當電池充滿 時,指示燈即熄滅。當電池電力不足時,請立即將工作中的檔 案儲存起來,或是馬上連接變壓器供電,避孕因斷電而造成檔 案流失捐毁。

電池的壽命及充放電次數是有限的,當您發現電池充電完成之後,使 用時間急遽減少時,請進入BIOS設定程式執行電池校正動作。若電 池校正後依然無法提升電池使用時間,很可能是您的電池壽命將盡, 應該更換一顆新的電池。

#### 低雷量警示

在Windows作業系統下系統會自動開啓電池低電量警示訊號, 當雷池雷力渦低時,將會出現警示對話窗表示雷力不足,建議您連 接上變壓器。此時,手邊若無可連接之電源,請儘快將檔案儲存起 來。低電量警示功能可以在Windows系統"控制台"内"雷源巽頂 内容"視窗的"警示"標籤頁中設定。

#### 雷池的雷力

充電電池的使用時間長短會因為是否啓動能源管理功能,使用 者本身操作習慣,以及中央處理器型號、主記憶體大小和液晶顯示 器類型而有所不同。為了節省雷池雷力,建議您儘量啓動能源管理 功能,並連接變厭器使用。

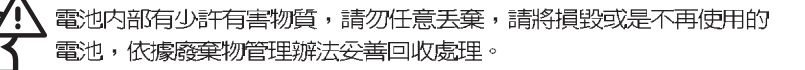

#### 雷池的保存

在一般環境下電池自己會慢慢的放電,電量會緩慢的減少,且 雷池的充放雷次數是有限的,當您發現雷池怎麼充也充不飽滿的時 候,請先嘗試使用BIOS設定程式内"Power能源巽單"下的電池校 正功能"Start Battery Calibration",或可解決此一問題。假如仍然 不行,另一個可能是您的電池壽命將盡,此時應該更換一顆新的電 池。

雷池最佳保存環境為10~30℃的乾燥環境,溫度較低,活性將 降低。溫度較高,將加速雷池放雷的速度,減少雷池使用壽命。澼 免將電池放在浴室等潮溼環境,容易導致放電速度增加的效應。溫 度過低會破壞電池内部化學材料,電池溫度過高則可能會有爆炸的 后險。

筆記型電腦主機保固期為兩年,唯電池等損耗性零件僅提供一 年期間之保固。

如何延長雷池使用壽命

妥善保存並遵守以下建議,將可有效延長電池電力。 ※儘可能使用變壓器,以保持電池電力,以供旅途所需 ※添購—–個額外的電池組

- ※筆記型電腦連接變壓器時,請將電池保留在筆記型電腦内,如此. 並不會造成電池渦度充電(連接變壓器的同時會對電池充電,一 但充飽即不會再進行充電)。而細漏充電模式會自動維持電力, 避免電池自行放電的結果。
- ※不須使用PC卡時,請將PC卡移除勿置於PC卡槽内,以澼至浪費 外的雷力。
- ※雷池在直接使用的狀況下,可以重複充放電次數約為300次,渦度 充放雷會減損電池的壽命。
- ※將雷池諸存於乾冷的地方,建議存放溫度為10~30℃環境,較高 的環境溫度,會使得雷池組快速白我放雷,減少雷池使用壽命。

※建議每隔一段時間執行BIOS設定程式内 "Power能原選單"下的 雷池校正功能 "Start Battery Calibration" 。

## 5-3 能源管理模式

如果您需要更長的電池使用時間,您可以透過Windows XP控制 台的[雷源選項],來控制筆記型雷腦内建的白動式或可調整式省雷功 能。按下| 開始| →| 控制台| ,在| 控制台| 資料夾内尋找| 電源選項| 圖 示,雙擊[電源選項]圖示,出現[電源選項 内容]視窗,如下圖所示。 有關電源選項1的相關操作方法,請參考Windows XP操作使用手  $\mathsf{H} \cdot$ 

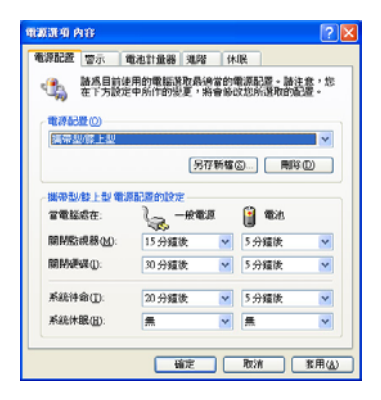

#### 電源選項内容說明

如上圖,您可以看到「電源配置」標籤頁内的「電源配置」選 頂,有「家用/ 辦公室桌上型」、「攜帶型/ 膝上型」、「簡報」、 「一直開啓」、「最小電源管理」、「最大電池」、「Battery Life」 等項目。當您選擇了不同的電源配置項目之後,在書面的下方將會 顯示不同的電源配置的設定。以「關閉監視器/一般電源/15分鐘後」 來說,它代表的就是「連接一般電源的狀況下,不碰電腦15分鐘之 後將會關閉監視器電源」,因此就可以達到省雷的目的。譬如,當 您使用電腦時,突然接到客戶的電話聊了15分鐘之後,電腦就會自 動將監視器電源關閉,直到您再度碰觸電腦,它就會再度開啓。

以下簡單將各個電源配置選項說明如下:

- ※家用/ 辦公室型: 接變壓器時, 處理器以全速運作; 若只接電池電 源時,處理器會以省電模式運作。
- ※攜帶型/膝上型:系統會依據處理器工作量大小,決定處理器以全 速或是省電模式運作。
- ※簡報:作簡報時使用,將不會關閉顯示器的雷源,而處理器會以 省雷樟式渾作。
- ※一直開啓:永遠保持開啓狀態,不淮入系統待命模式,適合需要 維持開機狀態,持續工作的電腦,不論使用電力來源為何,處理 器皆以全速運作。
- ※最小雷源管理:系統會依據處理器工作量大小,決定處理器以全 速或是省雷模式運作。
- ※最大電池:儘量避免電池的消耗,維持最長的電池使用時間,適 合外出使用筆記型電腦,採用電池電源供電的狀況,而處理器皆 以省雷模式渾作。

您也可以自行選擇不同的時間設定,另存一個叫做「我的電源 配置 | 的電源設定,將所有的選項設定在一分鐘不碰電腦時,就關 閉監視器進入「系統待命」模式,較為省電。

以上說明若仍然不太了解,只要細細比較不同的電源配置設定 下,有關「關閉監視器」、「關閉硬碟」、「系統待命」、「系統 休眠」的時間長短,就可以體會其中的差異了。

#### 系統待命

所謂的「系統待命」也就是說,當電腦停滯一段時間之後,系 統會將目前的工作儲存到記憶體内,並將周邊(監視器、硬碟等) 電源關閉,但是電源仍然開啓(電源指示燈仍然亮著),只要您碰 一下鍵盤,雷腦就會回復到您原先工作的狀態。

#### 系統休眠

至於「系統休眠」則是將記憶體中的資料存放到硬碟上,並將 雷腦電源關閉(電源指示燈熄滅),此時只要重新按下開關鍵,電 腦就會回復到您原先工作的狀態。WindowsXP的預設値並未開啓 「系統休眠」模式,您必須在「電源選項 内容」視窗下開啓「休 眠」標籤頁,並將「啓用休眠」核取方塊打勾,如此一來,就可以 在「電源巽項内容」視窗看到「系統休眠」的設定。

#### 如何谁入暫停狀態

您可以按下[開始]功能表→[雷腦關機],選擇「待命」項目(如左 圖),此時系統可以立即進入「待命模式」,或是按下Fn +  $\left[\begin{smallmatrix}13\ 4\end{smallmatrix}\right]$ 按 鍵,同樣也可以立即進入「待命模式」。

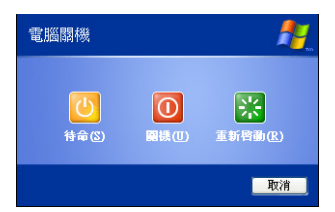

如果系統未接變厭器日長期處於待命模式,久到足夠消耗掉所 有的雷池雷力,此時系統會將目前的工作狀態儲存到硬碟當中並關 閉電池電力。直到電池重新被充電或筆記型電腦連接上變壓器,系 統才能夠恢復作業。

當系統未接變壓器時,系統處於待命模式的時間,完全取決於 雷池内剩餘的雷量。由於充雷雷池有這種限制,在系統暫時中止作 業之前,請務必先把資料存檔。

#### 重新開始運作

按下仟何按鍵(待命模式)或是按下電源開關(休眠模式)即 可使已淮入暫停模式的系統重新回復到您先前的工作狀態。重新開 始這一項功能會使系統運作回復到暫停之前正在執行中的應用程 式。

## 5-4 保持良好的省雷習慣

诱渦雷池供雷執行作業時,若是能夠維持良好的省雷習慣,一 方面不但可以降低能源的消耗,另一方面又能延長電池的使用壽 命。因此,即使您已經把筆記型雷腦内建式省雷功能切換到開啓狀 熊,然而培養下列各項節約能源管理習慣亦是很重要的,請務必謹 記在心。

#### **儘可能利用變壓器**

保存雷池雷力最顯然的做法就是:每逢有可供利用的交流雷源 時,就澼孕使用充雷雷池。由於變壓器的體積小,重量輕,隨身攜 帶非常方便,所以儘可能時常利用變壓器,如此一來,每當您真正 需要用到電池時,手邊隨時都會有一個充飽的電池。

#### 使用暫停熱鍵

暫停熱鍵 Fn + [23] 是筆記型電腦中最有用的, 如需暫時離開, 只要按下言個按鍵,即可使電腦系統谁入最省電模式。當您返回 時,按下仟何按鍵(待命模式),或電源開關(休眠模式),就能 使系統回復到原先正在執行作業的位置。

#### 螢幕亮度

液晶顯示螢幕越亮,所消耗的電力越多。因此,為了要有更長 的雷池使用時間,請避免將螢幕亮度設定得比必要的還要高。

#### 軟碟機與光碟機

軟碟機與光碟機這兩頂调邊設備均會消耗相當可觀的雷池雷 力。因此,當您的電腦正由電池供電執行作業時,儘可能少使用到 軟碟機或光碟機。

## 5-5 ACPI介面

ACPI (Advanced Configuration and Power Interface, 先進架構 電源介面標準)是一種新的能源管理模式,它將能源管理的功能整 合到作業系統中,使用者可以很輕易的透過作業系統來管理及設 定,並能進一步管理相關週邊設備。當作業系統察覺現在某部分功 能沒有使用,便會自動降低其功能以減少用電,以儲備更多電力。

ACPI是由Intel、Microsoft 、Toshiba所共同制定的,提供作業系 統和硬體之間一個共通的能源管理介面,目前支援的作業系統有 WindowsME/2000/XP。它可以透過作業系統直接控管整台雷腦的軟 體與各項符合日支援ACPI規格的硬體設備,也提供一個更方便的使 用者視窗介面,因此而可以達到最佳的能源管理效能。

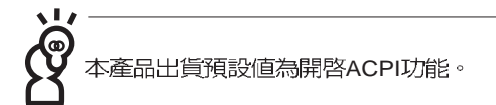

A C P I 電源管理技術能在作業系統中知道使用者目前使用的狀 況。目因ACPI是在作業系統中運作,所以可以被運用在不同語言的 作業系統中。另一方面來說,ACPI 已打破技術上的藩籬,讓使用者 能利用語言或圖標來下達指令讓機器控制。其次,因為ACPI是一個 作業系統規格,所以它定義所有作業系統上的元件,由微處理器到 晶片組,甚至到硬碟、監視器等等,而現在 ACPI 已由筆記型電腦被 應用到到桌上型雷腦裡。

# Chap

第六章:無線網路功能

6-1 無線區域網路介紹

6-2 確認驅動程式安裝完成

6-3 確認系統是否已安裝TCP/IP通訊協定

6-4 設定TCP/IP通訊協定

6-5 連線到基地台 (基礎結構)

6-6 連線到另一台電腦(對等式)

6-7 網路圖示說明

6-8 Intel PROSet程式

6-9 其他設定

6-10 注意事項

6-11 設定電腦名稱/工作群組

6-12 雷體位址 (MAC Address) 6-13 故障排除

## 6-1 無線區域網路介紹

内建無線區域網路的機種(視選購機型而定,您的電腦若不是 無線網路機種,請忽略本章節内容),完全相容於IEEE 802.11b無線 區域網路 (Wireless LAN) 的工業標準, 只要是符合這個標準的無線 **區域網路產品即使是由不同的製造商所生產的產品,都保證可以互** 相支援。本產品支援之資料傳輸速度達11 Mbps,使用2.4 GHz頻 率,可自動調變傳輸速率為: 11 Mbps/5.5Mbps/2Mbps/1Mbps。

無線區域網路延伸了現有區域網路的功能,提供公司及家庭内 部網路絕佳的網路連線行動力,帶給區域網路使用者更高的便利 性,將不再受限於有形的網路線長短,而可以自由行走於辦公室的 任何角落。透過無線區域網路基地台(Access Point),在辦公室内架 設無線區域網路基地台,您可以輕鬆的建立起行動式企業内部網路 或是網際網路連線。此外,您可以將家裡的兩台雷腦湊渦無線網路 做對等式連接,讓家庭網路的夢想成直。

帶著内建無線區域網路的筆記型電腦,不論國内外,只要到任 何提供無線上網服務的地點,您都可以很輕鬆的透過筆記型雷腦無 線上網。

使用注意事項

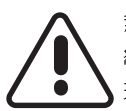

無線網路指示燈亮,代表無線電波發送中,建議您在不使用無線 網路時,將無線網路功能關閉,以避免浪費電池電力,並可減少 環境電磁波。

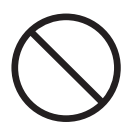

飛機及醫院等場所禁用無線電設備,請勿在該場所開啓無線網路 功能,以避免對飛航儀器及醫療設備造成電波干擾。如需於上述 場所使用,請尊守該場所相關規定。

#### 無線網路應用

首先,您已經具備一台内建無線網路的筆記型電腦,您可以擁 有以下幾種應用:

一:連線至機場、咖啡廳的無線網路基地台進行網路漫遊;

一:連至公司的無線網路基地台,在公司各個角落無線上網;

三:與同樣内建無線網路卡的電腦進行對等式網路連接;

若您家中已有一台連線上網的電腦(透過ADSL或是Cable Modem),欲建立一個小型家庭無線網路,除了本產品之外,您還需 要選購一台無線網路基地台 (Access Point) 或是家庭閘道器 (Home Gateway), 即可完成家庭無線網路的夢想。

诱渦無線網路基地台與網際網路的連接,您的筆記型電腦也可 以在家中任何一個角落透過基地台連上網際網路,在客廳與家人團 聚時,可以同時兼具與網友聊天,進行網路游戲的樂趣。

#### 無線網路切換鍵

主機左方有一個無線網路切換鍵,主機鍵盤F10鍵上方並具備一 個無線網路指示燈。透過Windows内建的無線網路程式,即可以完 成連接至基地台或是另一台電腦的對等式網路連接。相關之網路連 線操作,請參考Windows作業系統的線上說明或是Windows作業系 統使用說明書。

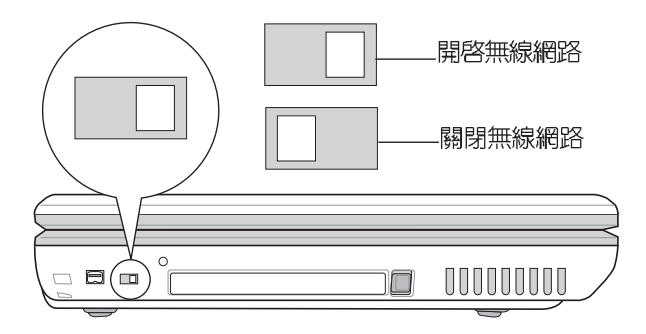

### 無線網路指示燈

無線網路指示燈位於F10鍵上方,LED燈亮才看得見。欲使用無 線區域網路連線上網,請向右扳動無線網路切換鍵,無線網路指示 燈閃爍,表示目前正在搜尋可用的網路中,無線網路指示燈恆亮, 即表示目前已連上無線網路基地台。

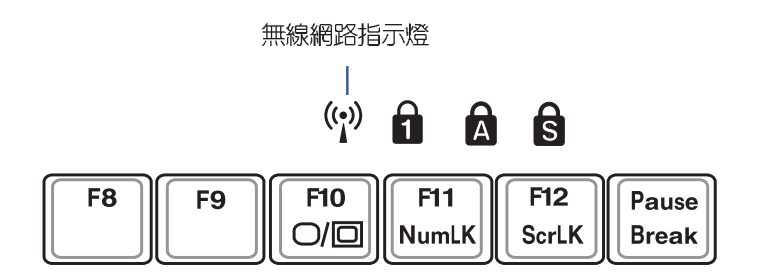

如果您在控制台内停用了[無線網路連線],若使用無線網路切換鍵也 無法開啓無線網路功能。您必須點巽「開始」→「控制台」→「網路連線」, 雙擊無線網路連線圖示,即可啓用無線網路功能。

#### 無線網路天線

主機上蓋兩側各有一個無線網路天線。建議您使用時將主機上 蓋打開,將天線朝向無線網路基地台或是另一台欲連結的電腦,以 獲得最高的連線品質。在天線與基地台之間,請勿放置厚重的書 本,鐵板等障礙物,以避孕阴礙電波的傳送路線,影響連線品質。

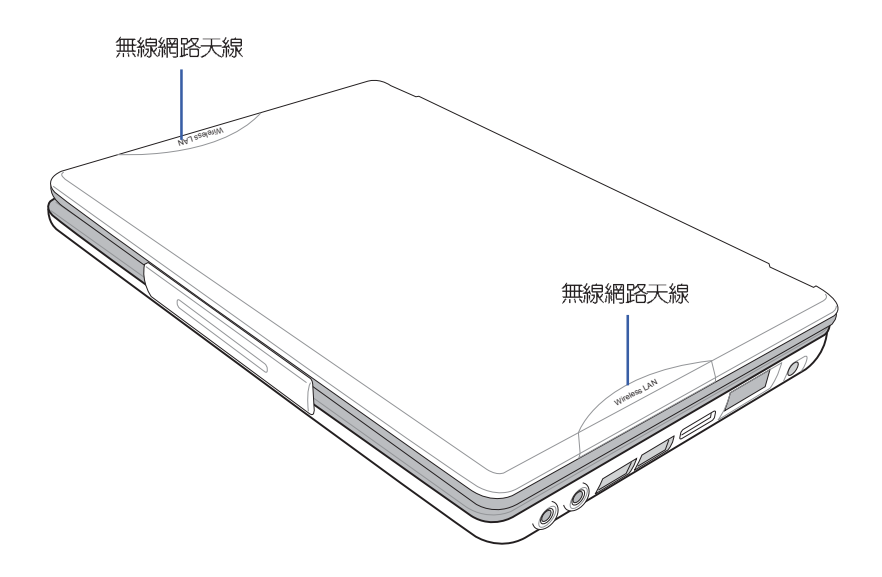

#### 無線網路連線方式

無線網路連線方式有兩種:一、連線到基地台(基礎結構模 式; infrastructure Mode) ; 二、連線到另一台雷腦(對等式模式; AdHoc Mode)。在連線無線網路之前,請先確認驅動程式已安裝完 成,以及作業系<del>統是</del>否已安裝TCP/IP通訊協定。以下章節將為您一 一說明。

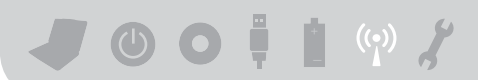

## 6-2 確認驅動程式安裝完成

以下以Windows XP為例:

步驟─:點選【開始】→【控制台】

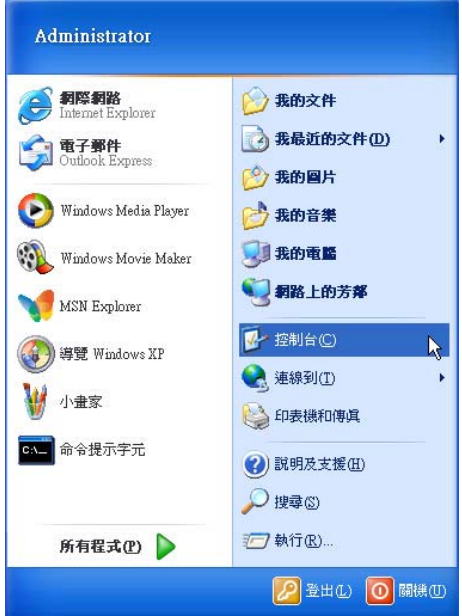

步驟二:出現[控制台]視窗,雙擊【系統】圖示。

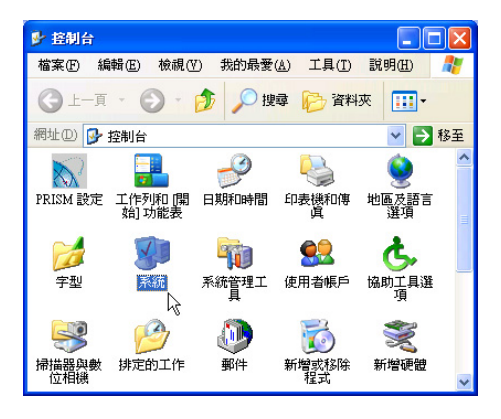

步驟三:出現【系統内容】視窗,請點選【硬體】索引標籤的【裝 置管理員】。

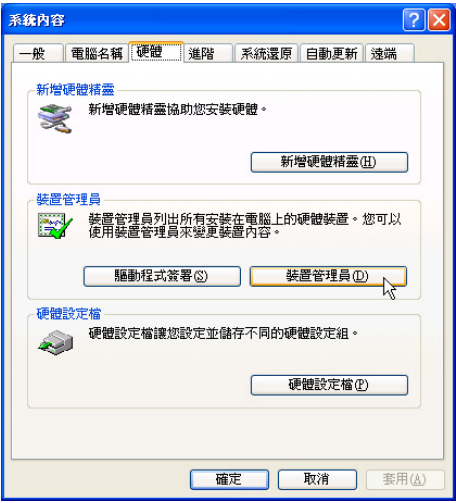

步驟四:出現【裝置管理員】畫面,請點選【網路介面卡】項目, 看到【USB 802.11b Wireless Adapter】驅動程式,即代表 驅動程式安裝成功。

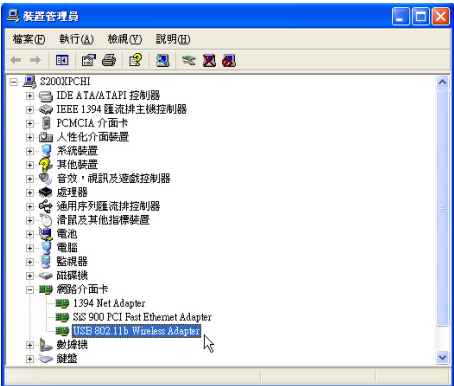

## 6-3 確認系統是否已安裝TCP/IP通 訊協定

欲使用無線網路功能,您的作業系統必須安裝好TCP/IP通訊協 定,請依據以下步驟察看您的電腦是否具備T C P / I P 通訊協定 (WindowsXP作業系<del>統安</del>裝時已經預先安裝好TCP/IP通訊協定,其 他作業系統有可能並未預先安裝)。

步驟─:點選[開始]→[控制台]。

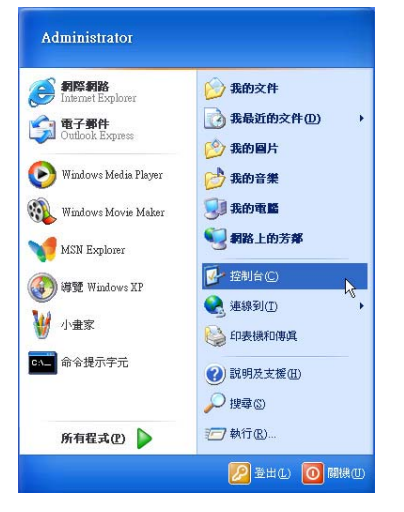

步驟二:出現【控制台】視窗,雙擊[網路連線]圖示。

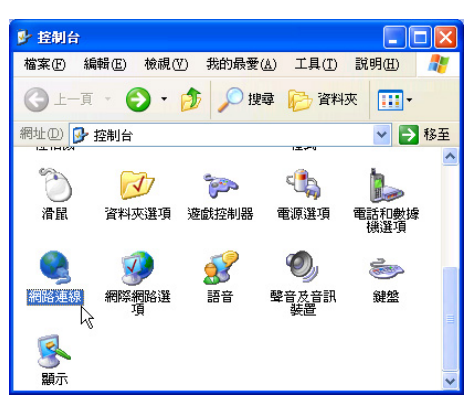

步驟三:出現【網路連線】視窗,請在【無線網路連線】圖示按下 滑鼠右鍵察看【内容】。

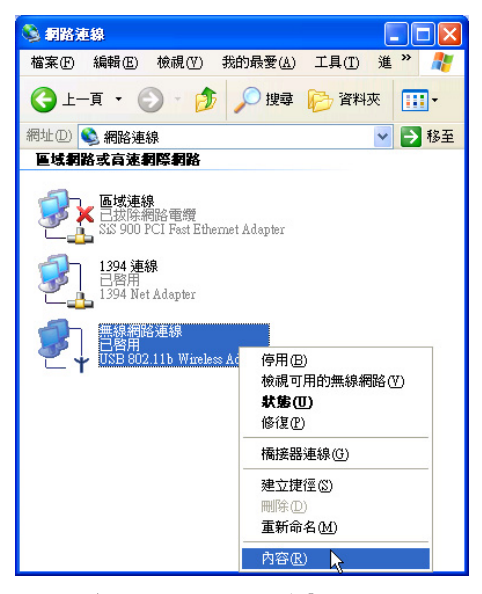

步驟四:出現【無線網路連線内容】視窗,看到【Internet Protocol (TCPIP)】,即代表系統内已安裝TCP/IP通訊協定。

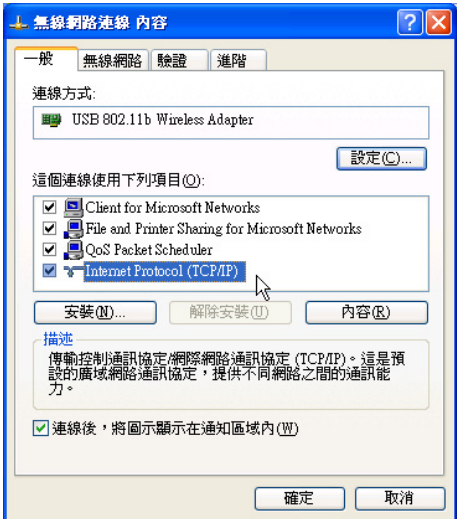

## 6-4 設定TCP/IP通訊協定

倘若您的無線網路基地台支援DHCP伺服器, WindowsXP作業 系統預設值將會自動取得IP,當您的網路卡驅動程式安裝完成之後, 即可自動取得連線。若須自行設定IP位址,請參考以下設定步驟:

以下以Windows XP為例設定TCP/IP通訊協定:

步驟─:在【無線網路連線内容】畫面上,請點選【Internet Proto-

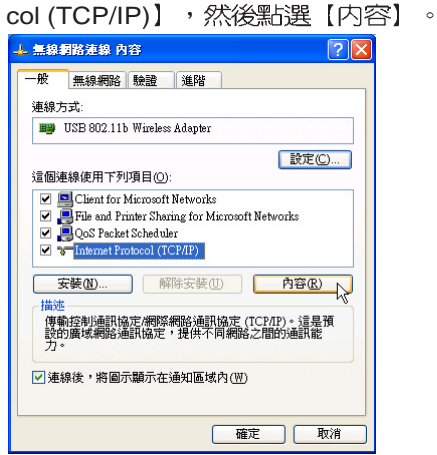

步驟二: 出現【Internet Protocol(TCP/IP)内容】書面, 請點選【使用 下列的IP位址】項目,然後輸入適當的IP位址/子網路遮罩/ 預設閘道及慣用DNS伺服器等等數値(請洽詢網路管理員 輸入相關設定値),設定完成按下[確定]即可。

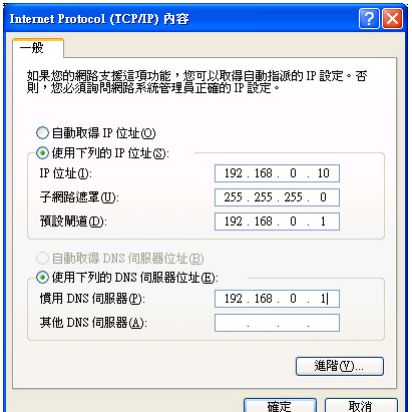

#### 一、公共無線網路之TCP/IP通訊協定設定

一般機場及咖啡店等公共場所提供的無線網路,通常都支援 DHCP伺服器,將會自動指定IP位址。在【Internet Protocol(TCP/IP) 内容】視窗畫面,請點選【白動取得IP 位址】以及【白動取得D N S 伺服器位址】項目,設定完成按下[確定]即可。

#### 二、連線到另一台電腦之TCP/IP通訊協定設定

兩台欲進行對等式連線的雷腦,雙方的IP位址必須設定在同一個 子網路下。譬如,將您的雷腦的【IP位址】設定為192.168.1.1,則 必須將欲連結電腦的【IP位址】設定為192.168.1.x(x=2或3或4.....), 子網路遮罩設定為255.255.255.0,設定完成按下[確定]即可。

#### 三、連線到基地台之TCP/IP通訊協定設定

欲連線到辦公室中的無線網路基地台,請確定公司的網路是否 支援DHCP伺服器(洽詢公司的網路管理員), 倘若支援DHCP, 在 [Internet Protocol(TCP/IP) 内容】視窗畫面,點選【自動取得IP位 址】以及【自動取得DNS伺服器位址】項目,設定完成按下[確定]即 可。

欲連線到家裡或是不支援DHCP的無線網路基地台,您的雷腦的 IP位址必須設定在與該基地台同一個子網路下。譬如,基地台的【IP 位址】若設定為192.168.10.1,則必須將您的電腦的【IP位址】設定 為192.168.10.x(x=2或3或4.....),子網路遮罩設定為255.255.255.0, 設定完成按下[確定]即可。

若家中的無線網路基地台是透過ADSL上網,請跟您的網路服務 供應商洽詢【IP位址】的設定方式。

## 6-5 連線到基地台(基礎結構)

本產品内建的無線網路功能,可以連線到基地台(AP:Access Point) 或是家庭閘道器 (Home Gateway) , 也可以連接到另一台具 備無線網路功能的電腦 (電腦到電腦ad hoc) 。

欲連線到基地台或是家庭閘道器,請依照以下步驟操作。

- 步驟一:按下 Fn+F9 功能鍵,開啓無線網路功能,無線網路指示燈 閃爍,即表示目前正在搜尋可用的網路中。
- 步驟二:或是點選[開始]→[控制台],在 [控制台]視窗雙擊 [網路連線] 圖示,在 [網路連線]視窗雙擊[無線網路連線]圖示,亦可啓 用無線網路功能。

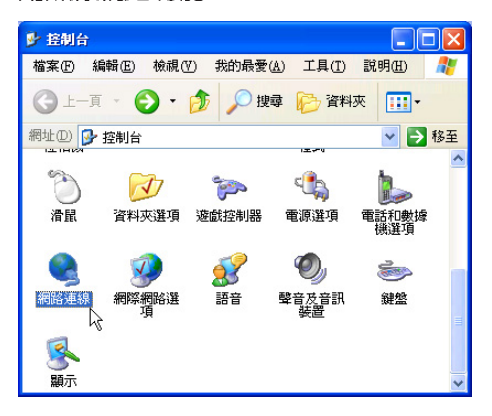

步驟三:在 [無線網路連線] 按一下滑鼠右鍵,再點選 [内容]。

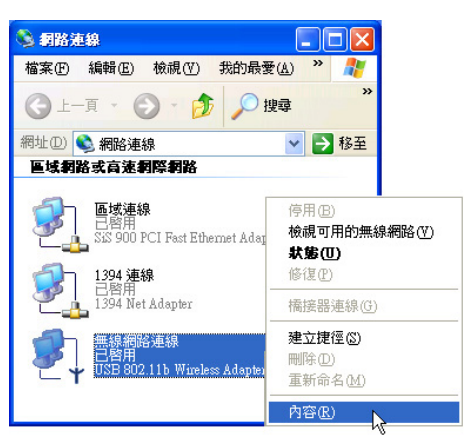

步驟四:出現 [無線網路連線 内容]視窗,點選 [無線網路] 索引標籤。

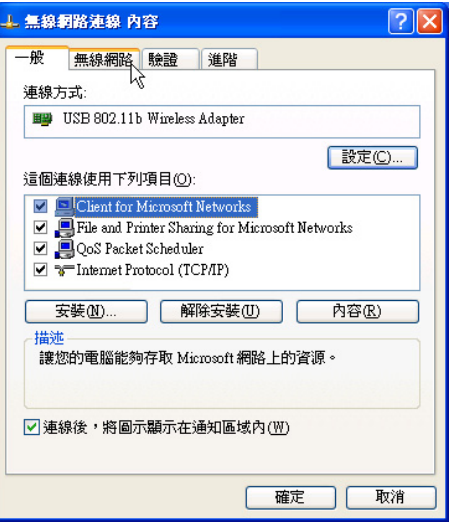

步驟五:在[無線網路]索引標籤下,可以看到目前電腦附近搜尋到的 無線網路基地台。在[可用的網路]下,點選欲連結之網路名 稱,再按「設定」。

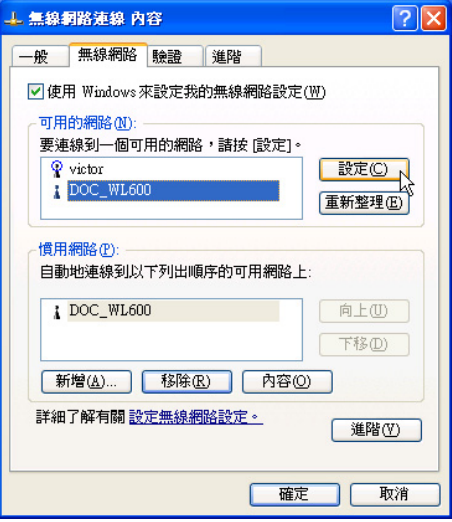

 $J$  00  $\frac{1}{2}$  1 (9)  $J$ 

步驟六:出現 [無線網路内容]視窗, 指定無線網路金鑰設定, 或者, 如果自動將網路金鑰提供給您 (例如,金鑰會存放在您的系 統管理員給予您的無線網路介面卡上),請選取 [金鑰會自動 地提供給我1 核取方塊。如果不確定是否需要網路金鑰或設 定請連絡網路系統管理員。

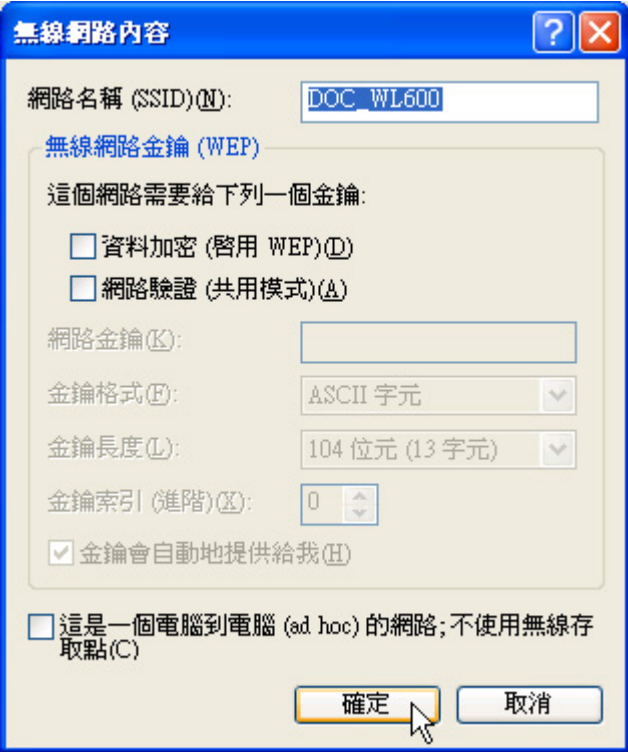

...<br>》<br>如果網路未廣播它的網路名稱,就不會出現在 [可用的網路] 下。若要 連接已知可用的基地台(基礎結構)網路,但卻未出現在「可用的網路」 下,請在 [慣用網路] 下按一下 [新增]。在 [無線網路内容] 中,指定網路名稱 (服務設定識別碼);如果需要,也請輸入無線網路金鑰設定。

## 6-6 連線到另一台電腦 (對等式)

欲連線到另一台電腦(對等式ad hoc),請依照以下步驟操作。 首先,兩台電腦必須在無線網路的電波訊號範圍内,兩台電腦 都必須具備内建無線網路,或是外接無線網路卡。

- 步驟─:按下 Fn+F9 功能鍵,開啓無線網路功能,無線網路指示燈 閃爍,即表示目前正在搜尋可用的網路中。
- 步驟二:點選「開始1→1控制台1,在 「控制台1視窗雙擊 「網路連線1圖 示,開啓 [網路連線]視窗。
- 步驟三:在 [無線網路連線] 按一下滑鼠右鍵,再點選 [内容]。
- 步驟四:出現 [無線網路連線 内容]視窗, 點選 [無線網路] 索引標籤。 可以看到目前電腦附近搜尋到的無線網路基地台。

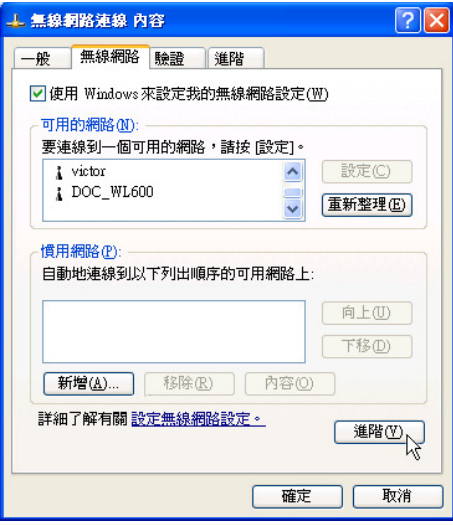

JOO ! 1 9 %

步驟五:在[無線網路] 索引標籤下,如果想要連接電腦到電腦 (ad hoc) 網路,請點選右下角的 [進階], 在接下來的視窗中勾選 [只給電腦到電腦 (ad hoc) 的網路]核取方塊,然後點選關 閉。

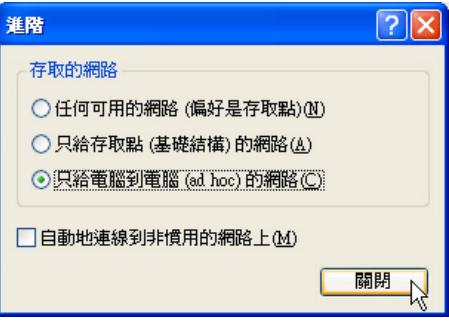

步驟六:回到[無線網路] 索引標籤下,在 [慣用網路] 下,請點選[新 增。

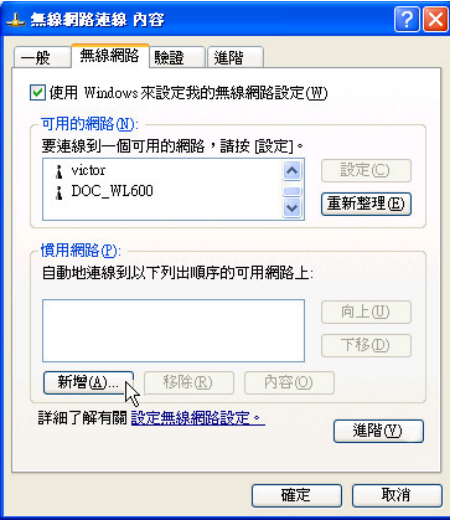

步驟七:出現 「無線網路内容1視窗,請設定一個自定的[網路名稱] (SSID) 1 (不要跟現有的網路同名) , 在此舉例為[Home WLAN],然後點選[確定]。

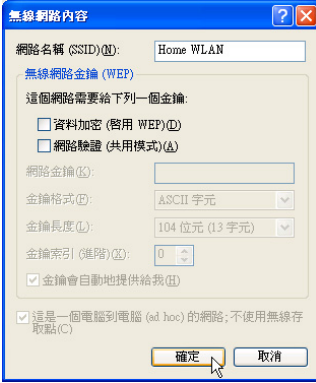

- 步驟八:在另一台電腦上也要設定相同的[網路名稱 (SSID) 1。
- 步驟九:設定好之後,您可以在視窗右下角的工作列看到無線網路 連結的圖示 。點選該圖示,可以看到目前網路連線的狀 熊。
- 步驟十:欲共享另一台檔案雷腦的檔案或是f0表機,首先要在兩台 電腦上將欲分享出來的檔案設定好 (把檔案丢到「共用文件」 内即可),然後在「檔案總管」輸入、"\\欲連結電腦電腦名 稱" (譬如 "\\m2xpchi"如下圖例子),将會出現對話窗 詢問您密碼,輸入可授權進入該電腦(m2xpchi)的密碼, 即可看到共享的檔案及FD表機。

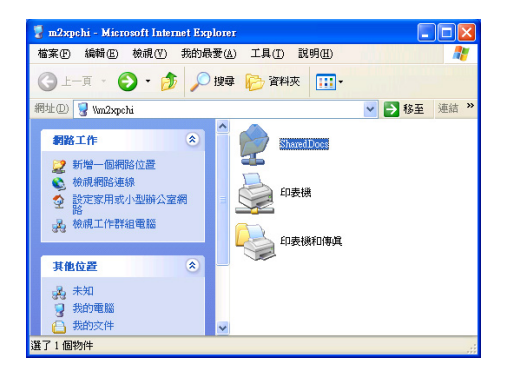

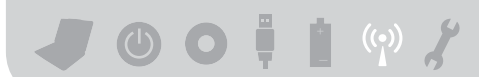

## 6-7 網路圖示說明

在Windows作業系統桌面右下方工作列,可以看到如下兩個新 的網路圖示:

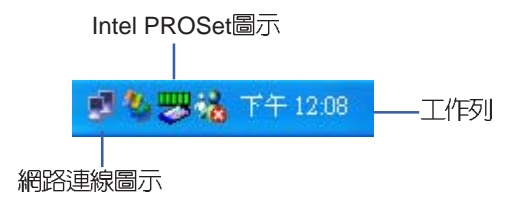

#### 網路連線圖示說明

- 兩台連線的電腦,表示連線到無線網路 Œ
- 大 圖示上打叉,表示未連線到無線網路

—、將滑鼠移到網路連線圖示上,可以看到以下書面:

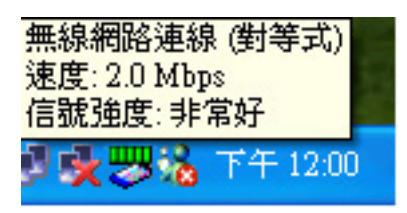

二、將滑鼠移到網路連線圖示上,按下右鍵,可以看到以下畫面:

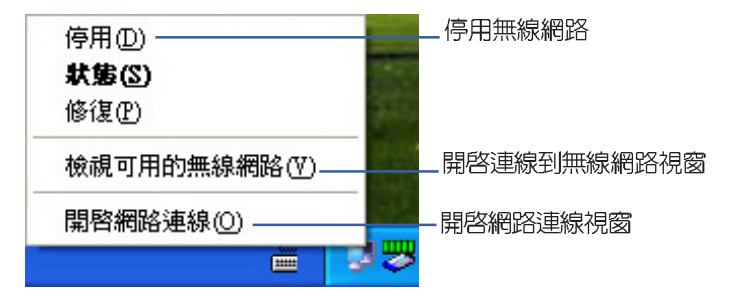

## 6-8 Intel PROSet程式

驅動程式安裝完成,在控制台可以找到[Intel PROSet]圖示,這 是Intel所提供的無線網路軟體。您也可以在工作列的右下角看到 [Intel PROSet]圖示  $\circ$ 

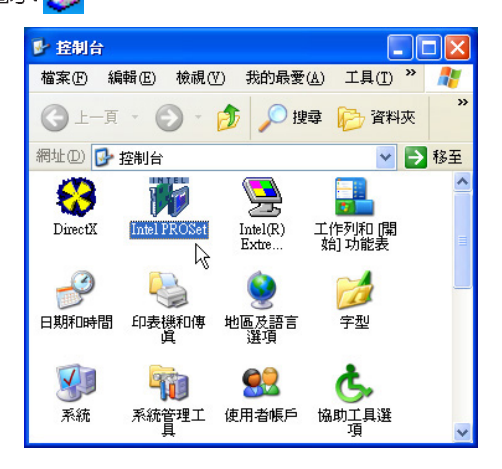

您可以使用Windows内建的無線網路軟體,或是Intel所提供的 [Intel PROSet]無線網路軟體來管理您的無線網路卡。

若您欲使用[Intel PROSet],請在[無線網路連線内容]視窗中清除 [使用 Windows 來設定我的無線網路設定] 核取方塊。

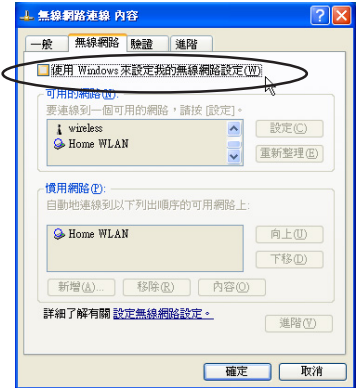

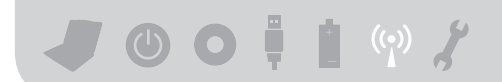

若出現[Intel(R)設定服務 視窗,乃詢問您是否要使用[Intel PROSet]來管理您的無線網路卡。

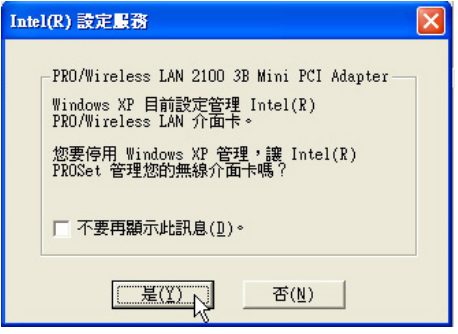

雙擊工作列的右下角看到[Intel PROSet]圖示 <mark>要!</mark>, 將出現[Intel PROSet]軟體主畫面,請參考視窗右方的[說明]標籤頁,將有詳細的 軟體使用說明。

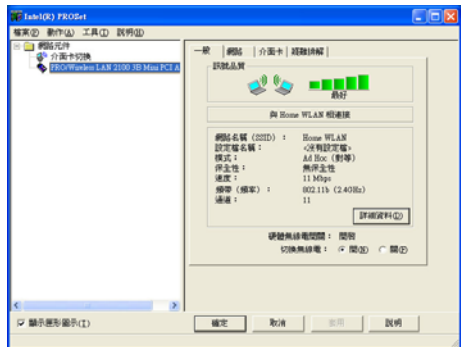

## 6-9 其他設定

#### 變更此連線嘗試連線慣用網路的順序

若要變更此連線嘗試連線慣用網路的順序,請在 [慣用網路] 下按 一下要移到清單中新位置的無線網路,再按 [上移] 或 [下移]。

#### 變更 [慣用網路] 中網路的無線網路連線設定

若要變更 [慣用網路]中所列之網路的無線網路連線設定,請按一 下想要變更設定的無線網路及 [内容] 後,再依需要變更設定。

#### 移除無線網路

若要從慣用網路清單中移除無線網路,請在 [慣用網路]下按一下 想要移除的無線網路,再按「移除」。

#### 網路清單

若要更新電腦範圍内可用的網路清單,請按一下「重新整理」。

#### 自動連接可用網路

若要自動連接未出現在 [可用的網路] 清單中的可用網路,請按一 下「進階」,再選取「自動地連線到非慣用的網路上1 核取方塊。

## 6-10 注意事項

- \*若要開啓 [網路連線],請依序點選[開始]→[控制台]→ [網路連線], 雙擊[無線網路連線]圖示,即可啓用無線網路功能。
- \* 啓用自動無線網路設定時,可連接現有的無線網路、變更無線網 路連線設定、設定新的無線網路連線,以及指定慣用的無線網 路。會在無線網路可用時通知您。選取無線網路後,會自動將您 的無線網路介面卡設定成符合網路設定,目建立網路連線嘗試。
- \*如果使用的是網路卡廠商提供的無線網路軟體,請清除 I使用 Windows 來設定我的無線網路設定1 核取方塊。
- \*如果無法連接現有的無線網路,而想要連接的網路名稱出現在 [慣 用網路| 清單中,請按一下慣用的網路名稱,再按 [内容]。在 [無線 網路内容| 中,複閱設定以確定其為正確。如果不確定設定是否正 確,請連絡網路系統管理員,或無線網路介面卡製造商。
- \* 若要在 [無線網路]索引標籤上進行設定,則您必須以系統管理員身 份登入, 且必須使用支援 Wireless Zero Configuration 服務的無線 網路介面卡。如果不確定您的無線網路介面卡是否支援 Wireless Zero Configuration 服務,請連絡網路系統管理員或無線網路介面 卡製浩商。
- \* 如果 [慣用網路] 清單包含存取點 (基礎結構) 及電腦到電腦 (ad hoc) 網路,則電腦到電腦網路無法移動到比存取點網路在清單中更高 的位置。
- \*如果無法連接現有的無線網路,而想要連接的網路名稱出現在「慣 用網路1清單中,請按一下慣用的網路名稱,再按 [内容]。在 [無線 網路内容 中,複閱設定以確定其為正確。如果不確定設定是否正 確,請連絡網路系統管理員,或無線網路介面卡製造商。

## 6-11 設定電腦名稱/工作群組

欲設定電腦名稱及工作群組,請參考以下步驟設定:

- 步驟一:在[我的電腦]按下右鍵,點選[内容],出現[系統内容]視窗。
- 步驟二:在[系統内容]視窗,點撰[電腦名稱]標籤頁。
- 步驟三:在視窗畫面中間,點選[網路識別]按鈕。
- 步驟四:出線「網路識別精靈」視窗,按照畫面指示即可設定使用者名 稱/密碼/網域/雷腦名稱/丁作群組等資訊。

## 6-12 實體位址(MAC Address)

每一個網路裝置都會有一個實體位址 (MAC Address), 透過這 個實體位址,在基地台端的加密設定功能中,可以允許或是禁止該 雷腦連線上網,有些基地台更指定僅讓某些實體位址的電腦上網。

請依照以下步驟找到您這台雷腦的實體位址。

- 步驟─:點選[開始]→[控制台]→[網際和網路連線]→[網路連線]。
- 步驟二:出現[網路連線]視窗,雙擊[無線網路連線]圖示。
- 步驟三:出現[網路連線 狀態]視窗,點選[支援]標籤頁。
- 步驟四:點選視窗中間的「詳細資料」,出現「網路連線詳細資料」視 窗,第一個項目即是實體位址(MAC Address)。

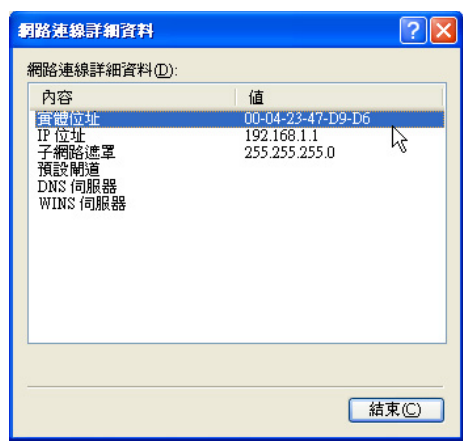

## 6-13 故障排除

本章内容將提供您在安裝無線網路卡時可能會遇到的大部分問 題之解答,倘若您遇到的問題不在以下說明之列,請聯絡本公司的 技術支援部門,我們將儘快為您解決問題。

#### 確認無線網路卡已正確安裝

當無線網路卡安裝完成之後,您可以透過以下方式確認驅動程 式是否已正確安裝。點選【開始】→【控制台】→雙擊【系統】圖 示→點選【硬體】索引標籤内的【裝置管理員】→點選【網路介面 卡】圖示,若看到【USB 802.11b Wireless Adapter】項目,安裝正 確的話前面應該顯示一個介面卡圖示,而不應該出現"!"或 " ? " (有問題) 或"X"(停止) 圖示。

#### 在裝置管理員中的無線網路卡前出現驚歎號 "!"或是問號 "?"

出現此一狀況,您必須更新或是重新安裝無線網路卡驅動程 式。在【裝置管理員】視窗的【USB 802.11b Wireless Adapter】 項 目點選滑鼠右鍵,選擇右鍵選單的【内容】→點選【驅動程式】索 引標籤→點選【更新驅動程式】按鈕→根據畫面指示完成驅動程式 的安裝。

另外,您也可以重新安裝一次驅動程式來解決這個問題。在 【裝置管理員】視窗的【USB 802.11b Wireless Adapter】項目點選 滑鼠右鍵,選擇右鍵選單的【解除安裝】,然後取出驅動程式光碟 片重新安裝一次驅動程式。

#### 無法連接任何一個基地台

請依照以下步驟重新設定無線網路卡:

- 1.確認"網路形態"是設定在"infrastructure"的模式。
- 2. 確認您的無線網路卡的"SSID"設定與該基地台的"SSID"相  $\Box$
- 3.確認"加密設定"跟基地台相同。倘若您啓動加密功能,您必須在 網路卡跟基地台雙方都設定相同的加密格式。

#### 無法連接到另一台電腦(或無線網路卡)

請依據以下步驟設定無線網路卡:

- 1.確認"網路形態"是設定在"Ad Hoc"的模式。
- 2.確認您電腦的無線網路名稱"SSID"與欲連結之另一台電腦(或另 一片無線網路卡)的"SSID"相同。
- 3.確認您電腦無線網路卡的"頻道"是設定在"Auto",或是設定跟 另一台雷腦(或另一片無線網路卡)的"頻道"相同。
- 4.確認"加密設定"跟另一台雷腦相同。倘若您啓動加密功能,您必 須在您的電腦跟另一台電腦(或另一片無線網路卡)雙方都設定相同 的加容格式。
- 5.確認"TCP/IP"設定在同一個子網路下。兩台欲進行對等式連線 的雷腦,雙方的IP位址必須設定在同一個子網路下。

#### 連線品質較差或訊號強度較弱

有兩個可能的原因;第一是電波干擾,請勿在微波爐或是大型 金屬物體附近使用無線網路卡。第二個原因是距離,請盡量縮短無 線網路卡與基地台或是另一台電腦 (或另一片無線網路卡)的距離,距 離越短可以加強訊號強度及連線品質。

#### TCP/IP 通訊協定無法連結至無線網路卡

這是因為微軟作業系統的限制,在Windows 98 系統下最多只允 許六張網路卡連結TCP/IP 通訊協定,而Windows Me 系統下最多只 分許十張網路卡連結TCP/IP 通訊協定。

解決方法:假如您的系統已達到連結TCP/IP 通訊協定個數的最 高限制,請在安裝無線網路卡之前從網路組態中移除一張網路卡。

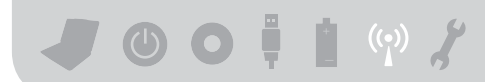

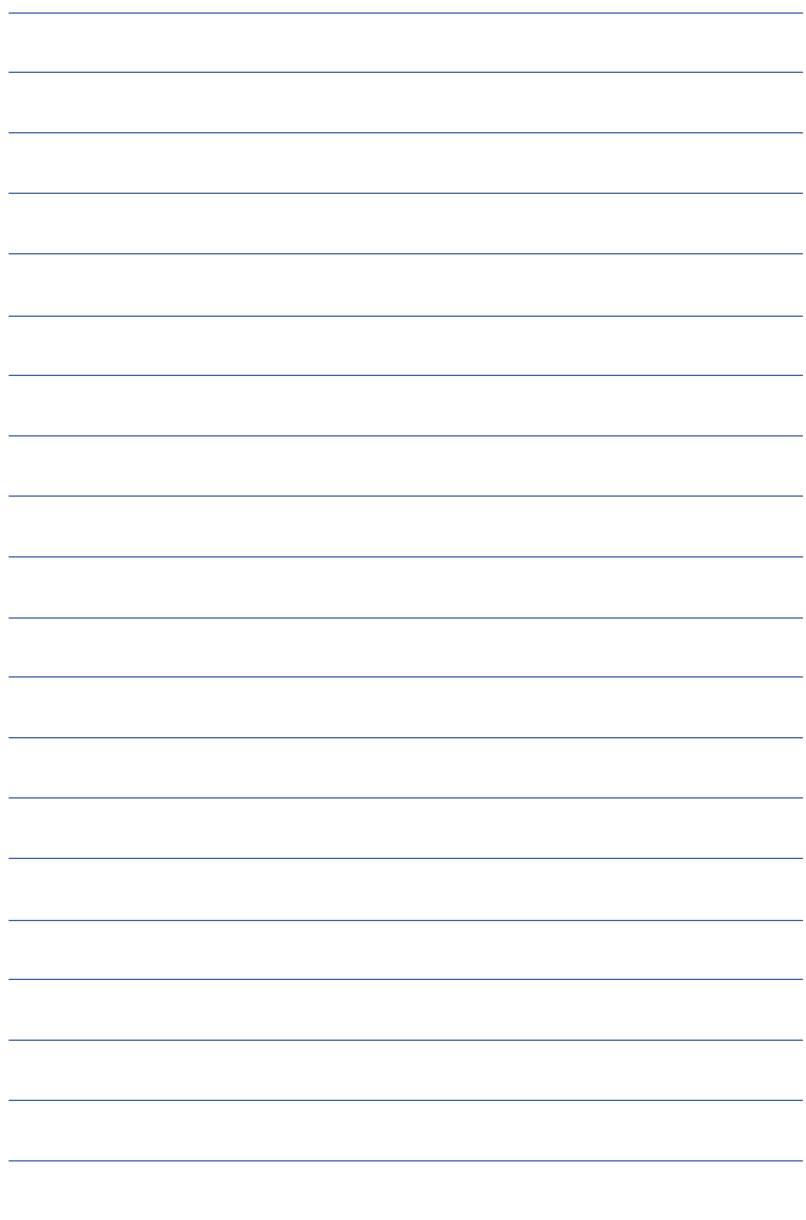

## Chapt

## 第七章:故障排除

7-1 簡易故障排除

## 7-1 簡易故障排除

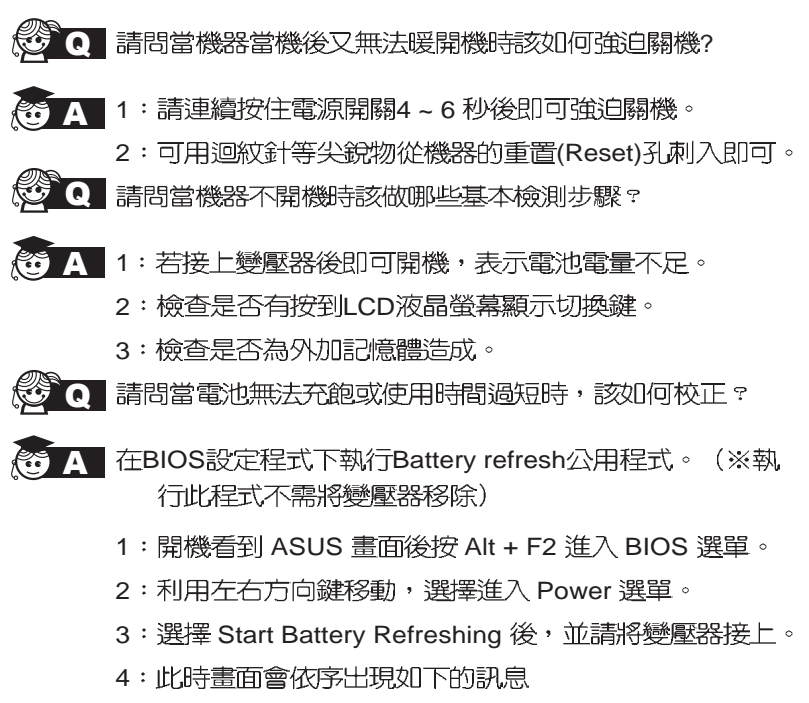

(每一步驟執行時間依所使用電池容量而有所差異,内建型 每步驟約需2小時)

Battery refresh utility

This will recalibrate the battery gauge

Please be sure you have AC adapter inserted

Battery internal registers re-initialized

**Please wait while the battery is discharging...**

<第一次放電>

Battery refresh utility This will recalibrate the battery gauge Please be sure you have AC adapter inserted Battery internal registers re-initialized Please wait while the battery is discharging... **Please wait while the battery is charging...** <第一次充雷>
This will recalibrate the battery gauge

Please be sure you have AC adapter inserted

Battery internal registers re-initialized

Please wait while the battery is discharging...

Please wait while the battery is charging...

**Please wait while the battery is discharging...** <第二次放電>

Please wait the machine shut down!

- 5: 待系統於第二次放完電後即會關機,系統會自動充電直 到充電指示燈由橘色轉變為綠色。
- 6. 完成電池校正。

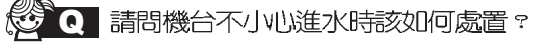

- ■1:千萬不可貿然開機,否則會讓筆記型電腦的損害更加嚴 A 重。
	- 2: 立刻拆下筆記型電腦的電源線及電池, 如有外接或抽換 式的模組零件(如光碟機,軟碟機,記憶卡)一併取 下。
	- 3:將筆記型雷腦機體内的污水盡量倒光,找一條柔軟的潛 紙巾或軟布將污泥輕輕拭去,並盡量避孕摩損表面。
	- 4: 再用電扇將機體及零件吹乾, 並在第一時間内送到服務 站由受過訓練的專業工程師處理,這樣才能將損害減低 到最低程度。
	- 5:特別提醒,如果筆記型電腦揩袋已經遭到污水浸泡受 捐,請勿將之用來裝置送修的筆記型電腦,以孕造成二 次椙害。
- ▍請問進入待命(或休眠)模式後,無法回復系統之可能原因與 Q 检测步驟?
- $\bullet$  A 待命 (或休眠) 模式定義:

待命(Stand By):當系統進入此模式時,分許系統及應用 程式將執行狀態儲存於記憶體(RAM)當中,此時電腦僅 使用少量的雷源來維持系統資料的記憶狀態;可按任一鍵 即可回復執行狀態。

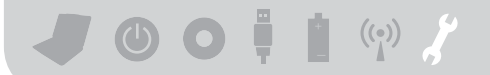

休眠(Hibernate):當系統進入此模式時,分許系統及應 用程式將執行狀態儲存於硬碟儲存區當中,此時電腦已經 將電源切斷;若要回復執行狀態需要按下電源開關回復。

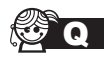

**Q** 無法回復系統的可能原因:

- 1 A 體位址會造成存入後無法回復正確的執行狀態。
	- 2: 外接澗邉奘置不相容: 例如部分外接USB儲存奘置, 記 憶卡(Compact Flash, MMC, Smart Media)等磁碟結 構較為特別,容易造成進入待命(或休眠)模式後無法切 斷電源或回復。
	- 3:驅動程式或應用程式不適當:不適當的驅動程式會造成 .dll, .sys及.exe檔拒絕進入待命或休眠模式, 此外, 例 如適用於Win98的應用程式安裝於WinXP當中, 由於應 用程式並無法符合作業系統電源管理的特性,也容易造 成回復失敗的現象。
	- 4: 作業系統管理失效: 目前微軟作業系統的電源管理模式 為ACPI模式(Advanced Configuration and Power Interface), 其電源配置均中作業系統來管理, 若是作業 系統有問題則白然會影變到雷源配置的渾作方式。

Q 無法回復系統的檢測步驟:

- A | 1
	- 2: 移除外接週邊裝置及其驅動程式。
	- 3: 更新BIOS。
	- 4: 更新滴當的騙動程式。
	- 5:移除不適當的應用程式。
	- 6: 重新安裝作業系統。
	- 7: 機器送至原廠檢測。

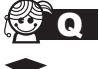

Q 請問如何延長電池使用時間?

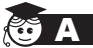

- 1:LCD液晶螢幕亮度調整至適當亮度。
	- 2:調整<del>言量</del>至適當大/l\。
	- 3:取出無需使用之PC卡裝置。
	- 4:設定電源管理配置。